# **MDF Rose Engine Lathe 2.0 with Stepper Motor Drive**

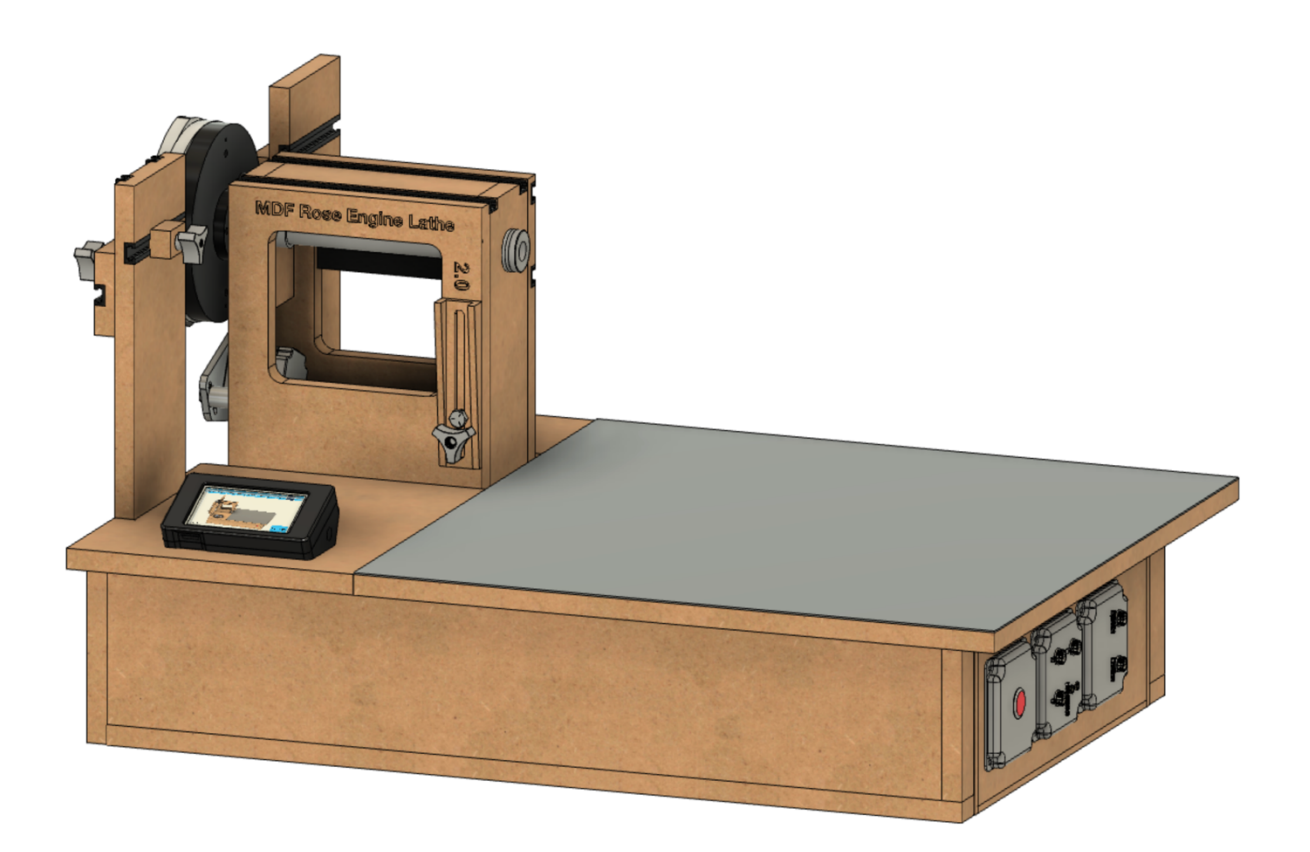

# **Instructions for Building the Stepper Controls**

**Version 1.2 15 December 2020**

## **Build Instructions – Stepper Controls**

This document is intended to help one unfamiliar with the MDF rose engine to build one easily. It is designed to go with the kit you can purchase from www.ColvinTools.com.

There are some variations from the ideas documented by Jon Magill at www.rogueturner.com. Where this is the case, we have tried to document such changes and provide the reason for the change.

This document is also designed to use a stepper motor for driving the spindle.

If you have any questions, please contact us at ColvinTools@Gmail.com.

Good luck.

Rich Colvin & Jack Zimmel

### **Table of Contents**

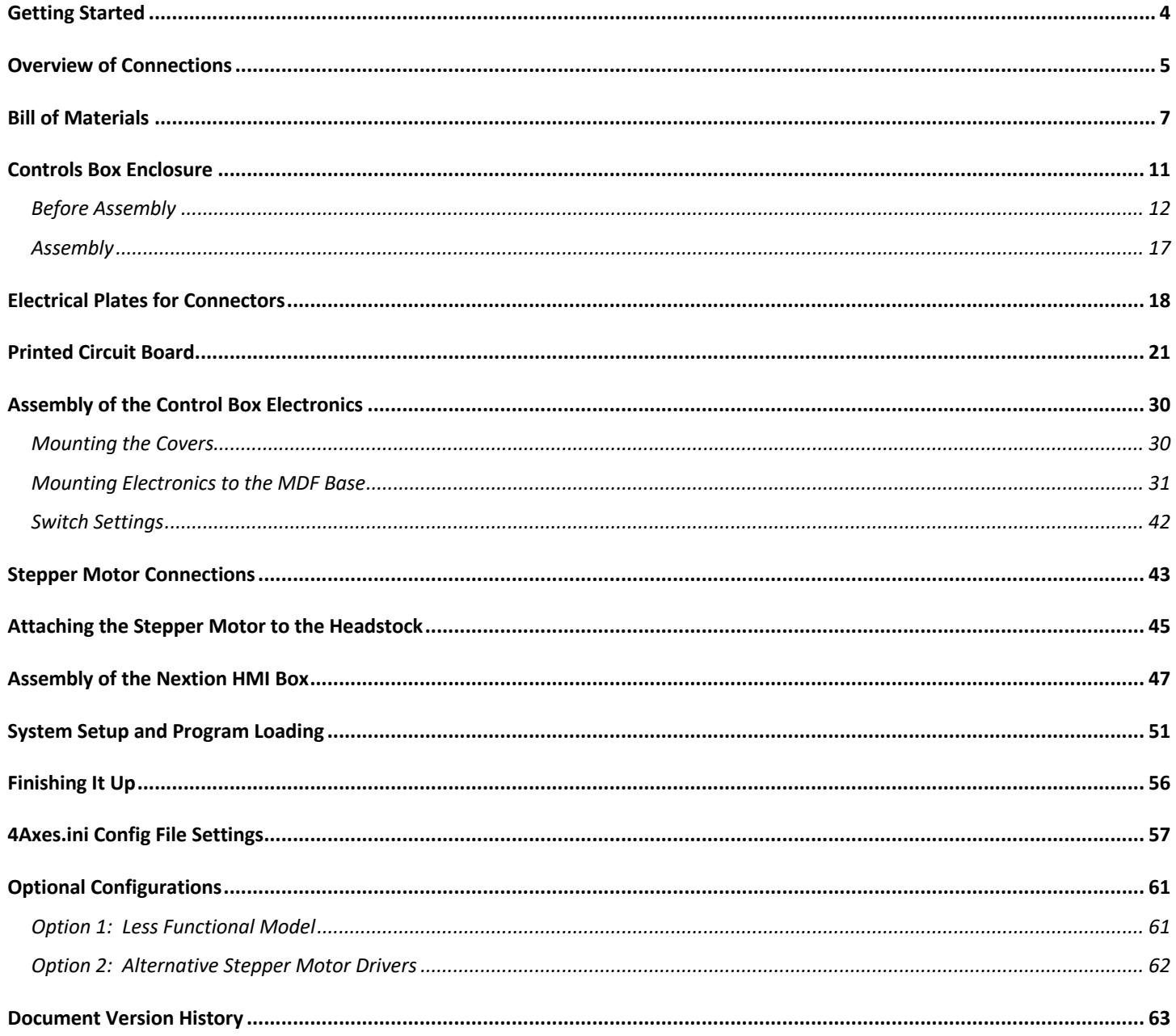

### **Build Instructions – Stepper Controls**

### **Getting Started**

As you get started with building this machine, please consider making the machine according to the outlined instructions. There are a boatload of ways you can modify this, and, quite frankly, the MDF rose engine encourages experimentation. But it is best to attempt those modifications after understanding how it works. Some ideas which sound grand may not appear so after understanding how the machine works (we speak from experience).

If you have any questions on the terminology in this document, check out the "Ornamental Turning Book of Knowledge" (www.OTBoK.info).

This document outlines the approach for wiring this machine using:

- 1. Rose Engine Controller Spindle and Three Axes V002c printed circuit board
- 2. DM542T Stepper Motor Drivers
- 3. Nextion 4.3" HMI Display, model NX4827K043

Standards are outlined in a companion document and are used for the compilation of this document.

#### **Cautions**

- 1. **Do not perform any changes to this system when the system is powered on.** Power down and unplug the system before attempting any work.
- 2. If your local electrical code requires for any differences from what is documented here, those requirements take precedence over this document.
- 3. If you feel uncomfortable with anything in these instructions, consider having a licensed electrician perform the work.

**Please also note:** Permission is not granted to manufacture these for sale.

### **Overview of Connections**

The whole system is shown in the picture below.

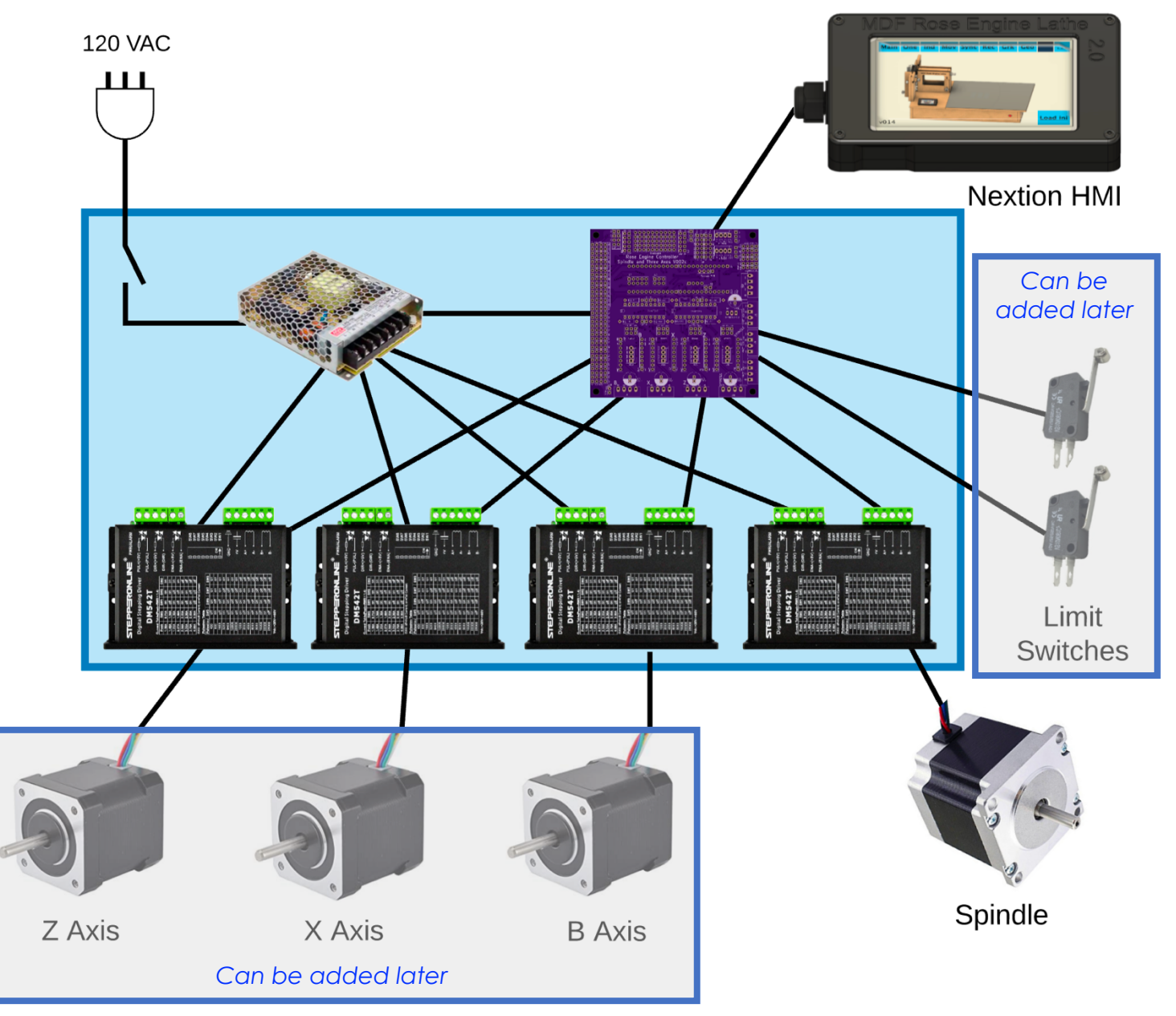

The system we supply with the MDF Rose Engine Lathe 2.0 Spindle Drive Option includes:

- 1. Everything in the Controls Box (the box in blue above)
	- a. Power cord and on/off switch
	- b. Power supply
	- c. Printed Circuit Board with all components attached for 4 drives
	- d. Stepper Motor Drivers (4 ea.)
	- e. Connectors for
		- i. Nextion HMI

- ii. 4 stepper motors
- iii. 6 limit and homing switches
- 2. Nextion HMI with connecting cable
- 3. Spindle stepper motor with connecting cable, attaching hardware, drive gears, and drive belt.

The other 3 stepper motors and the two limit switches (and associated attaching cables) are not included but can be added by the user.

Some have chosen to put the stepper motor controls in the lathe's carcass, under the bed of the lathe. However, placing all the pieces together in a separate box gives these benefits:

- 1. This controls box is designed be placed under the bed in the MDF Rose Engine Lathe 2.0 (as shown in the picture to the right {the bed cover is removed}).
- 2. This approach also allows for the controls box to be used with the original MDF Rose Engine Lathe, just placing the box somewhere near the lathe.
- 3. This also frees up space under the bed for:
	- a. Storage of parts or tools, or
	- b. Making a gap-bed lathe.
- 4. The many connections between the various pieces inside the box are already in place and the user does not have to figure out the correct alignment of connectors when building the MDF Rose Engine Lathe.

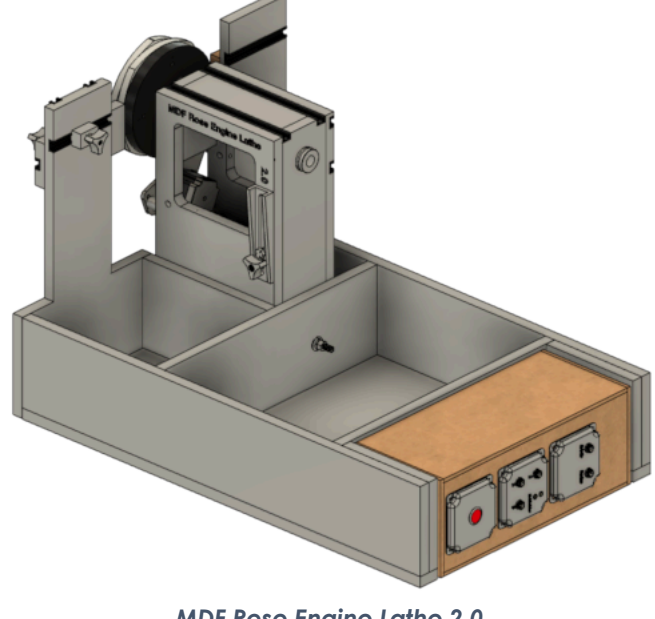

*MDF Rose Engine Lathe 2.0 (B1 and B1A removed)*

5. The connections to the stepper motors and limit switches are documented as standards. This allows for the creation of attachments (such as a curvilinear slide) with a built-in stepper motor and connecting it to the controls box.

The details for how we are building the one you can buy are below. These are documented for our use to ensure consistency, and we are publishing them for anyone who wishes to build their own.

The sequence of activities follows the layout of this document. That was done consciously. Changes to the sequence should be considered strongly before making changes.

### **Bill of Materials**

Parts required for building this are below. The item numbers are shown in the following drawings using an orange, circled number like the one to the right.

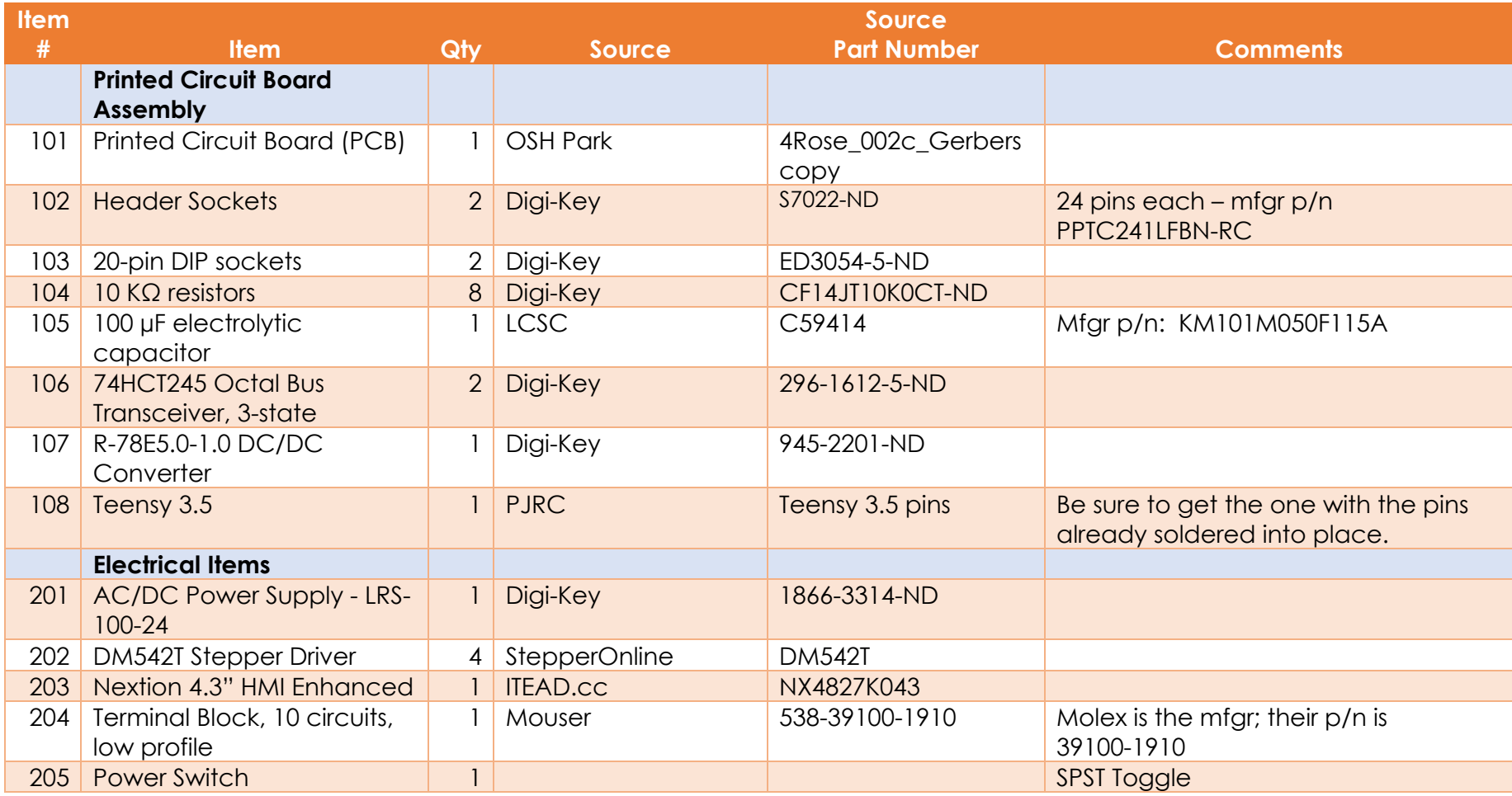

## **Build Instructions – Stepper Controls**

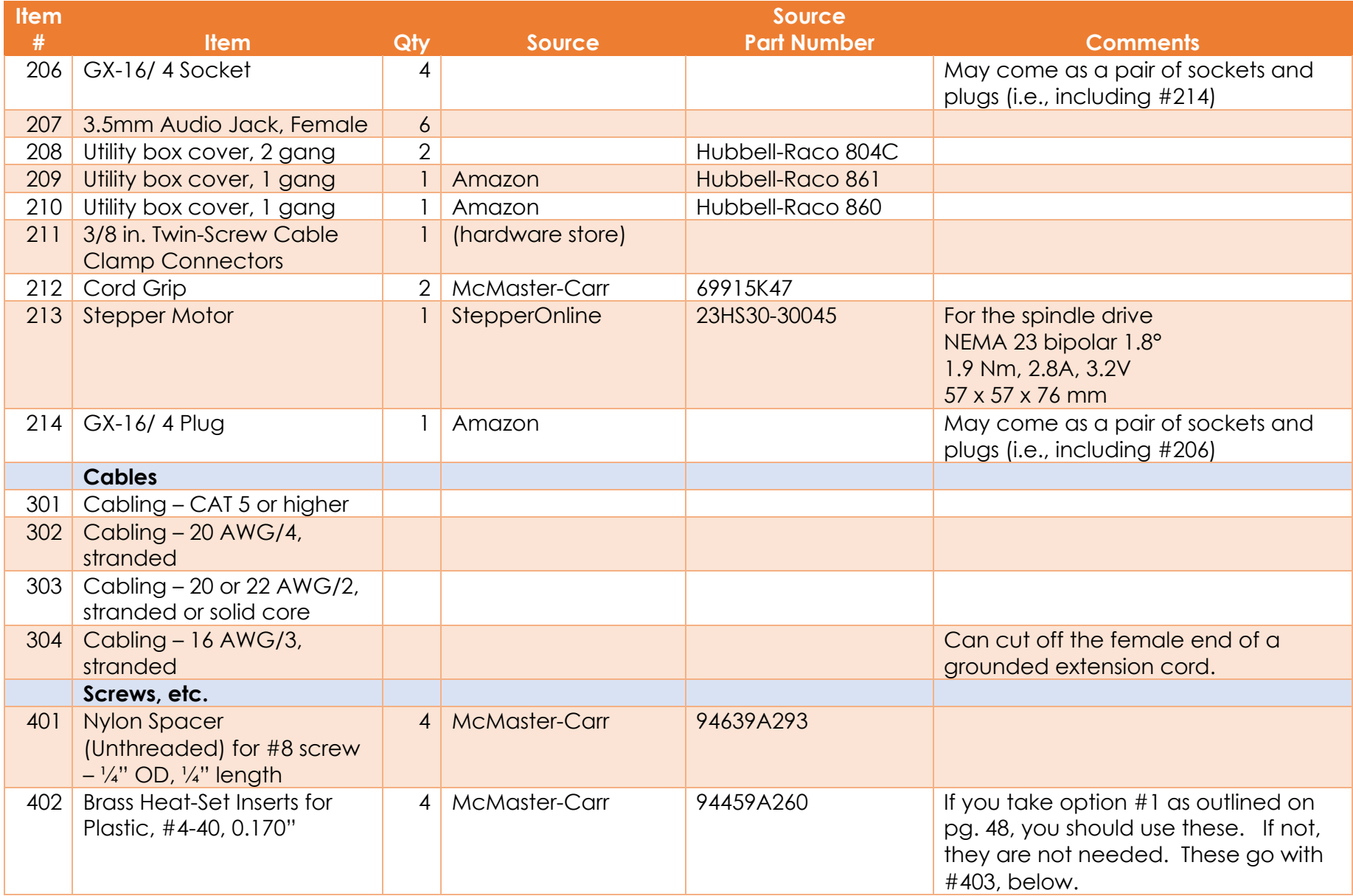

## **Build Instructions – Stepper Controls**

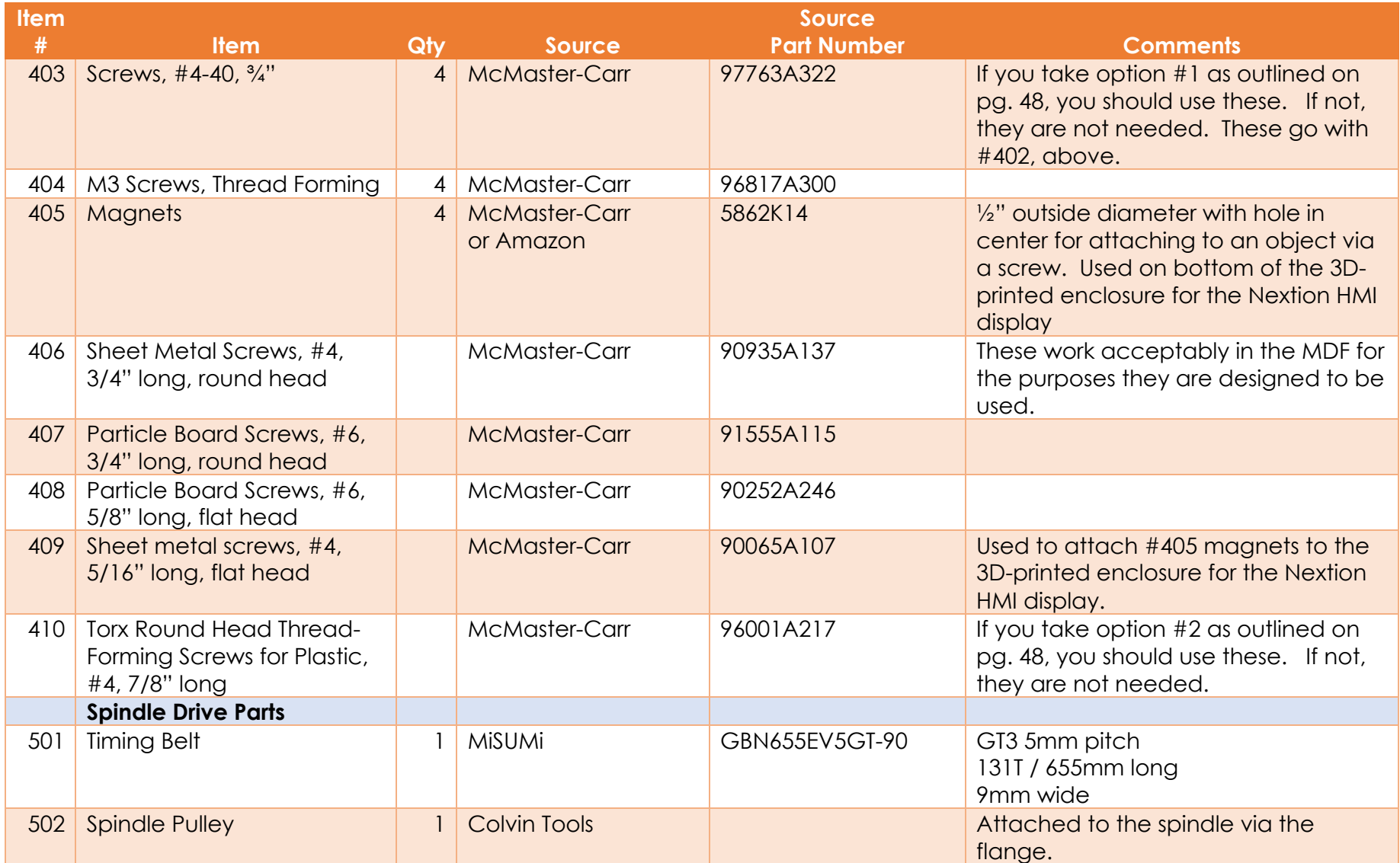

## **Build Instructions – Stepper Controls**

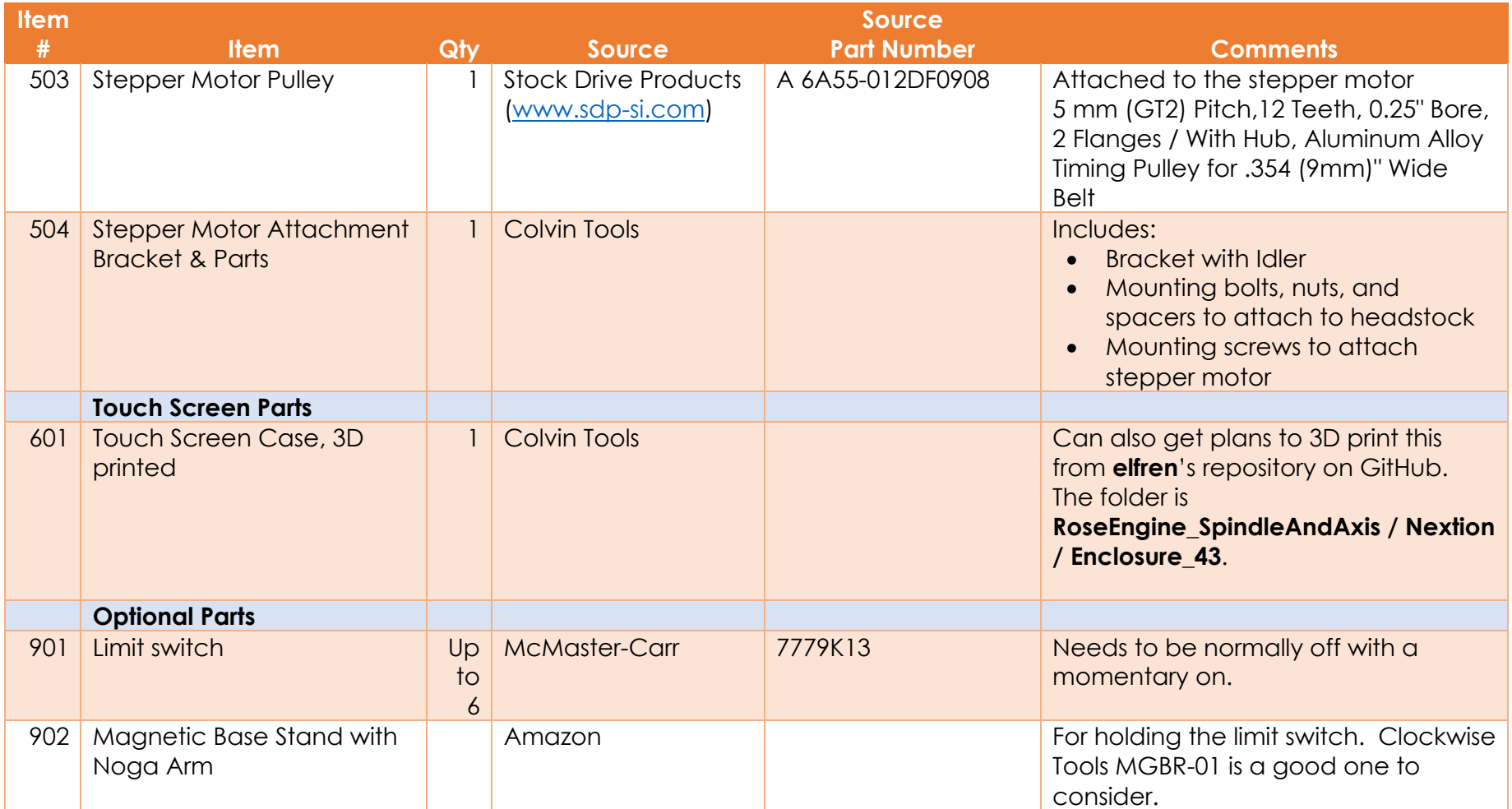

Not all screws are shown, only the ones which matter for size or are hard to find.

### **Controls Box Enclosure**

The assembled box has

- 4. A top and bottom made from ¾" MDF,
- 5. Four sides made from ¼" MDF, and
- 6. 4 corner posts made from quarter-round trim.

Removing the top reveals the box shown to the right.

The quarter-rounds are used to give the top and bottom something to set the spacing correctly.

The four ¼" thick sides are screwed to the top and bottom.

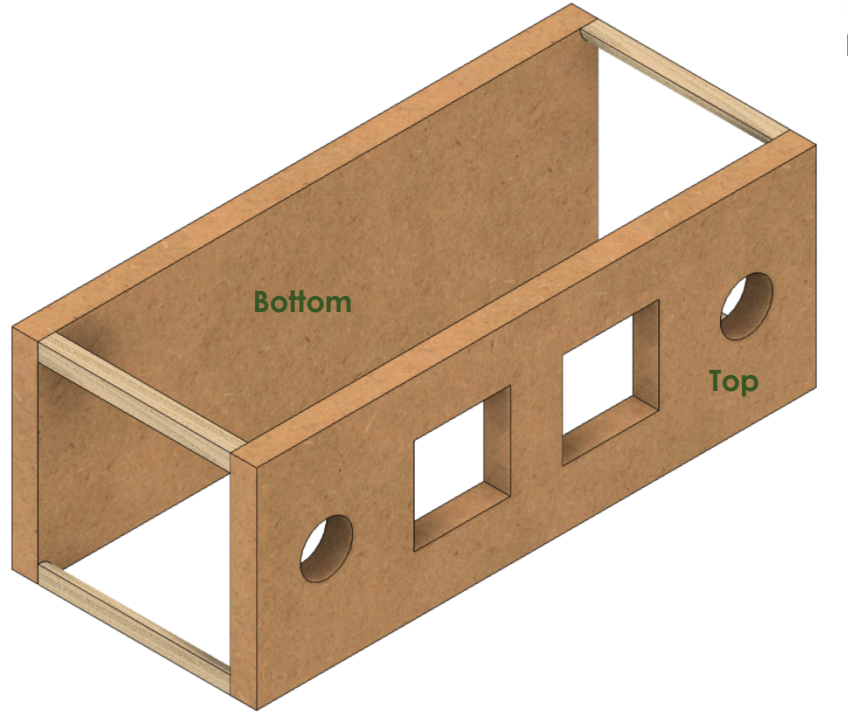

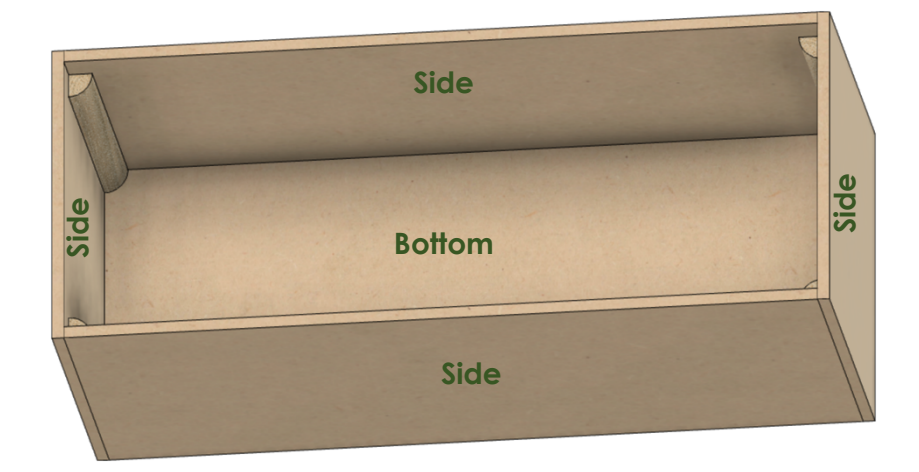

Replacing the top, and removing the sides reveals the view to the left.

## **Build Instructions – Stepper Controls**

### **Before Assembly**

The following instructions should be followed before assembling the controls box

### **Bottom**

This is made from ¾" MDF.

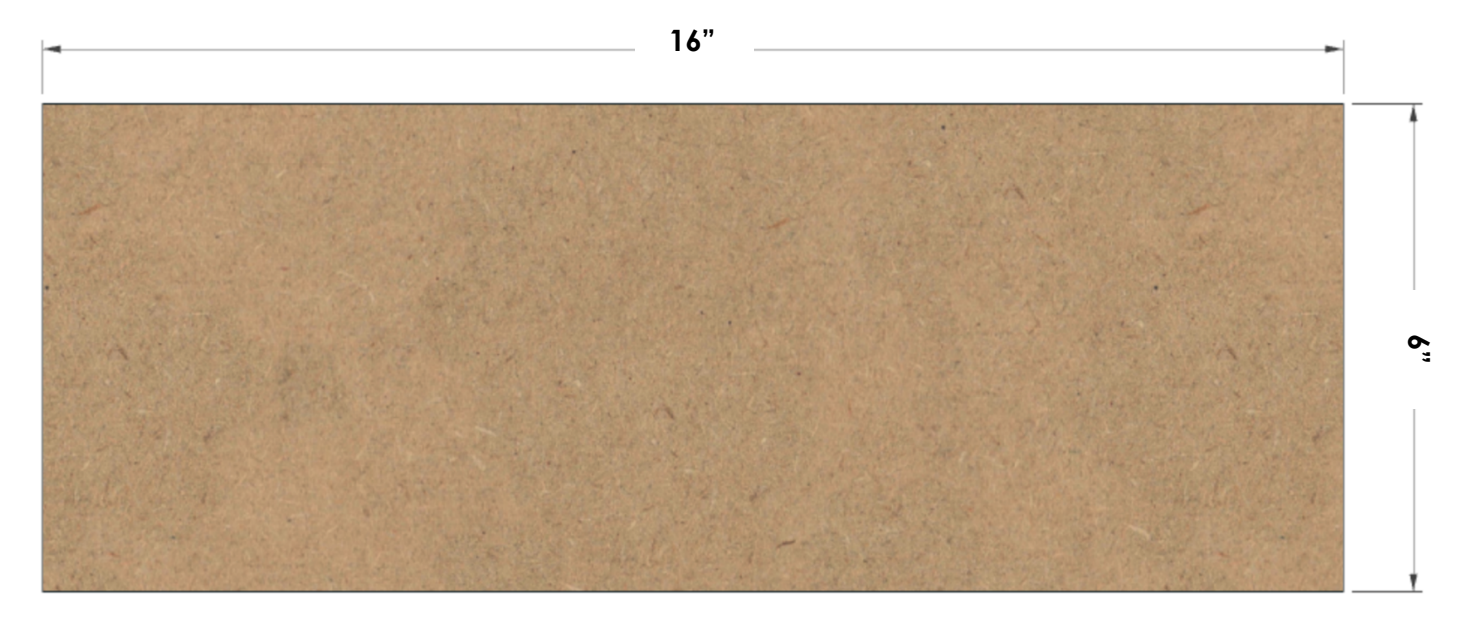

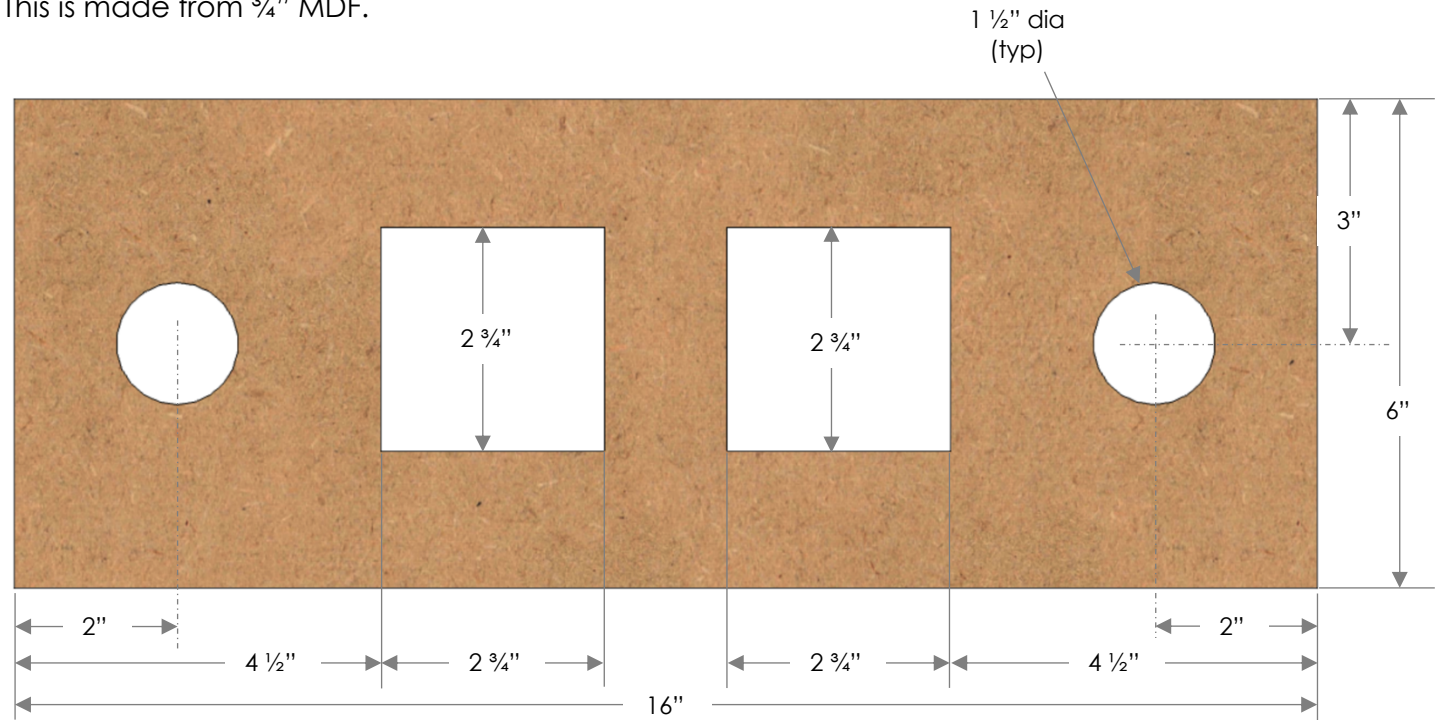

## **Build Instructions – Stepper Controls**

### **Short Sides (2)**

There are two of these, and they are made from 1/4" MDF.

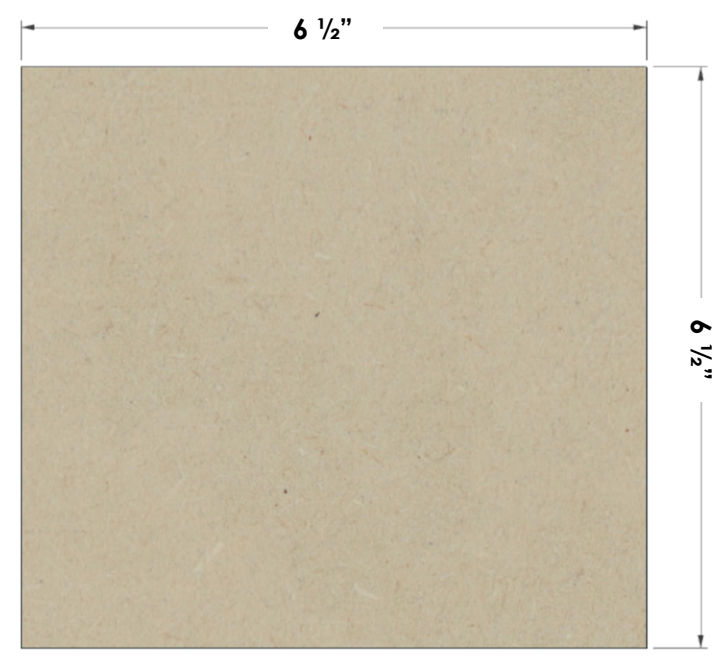

### **Long Sides (2)**

There are two of these, and they are made from 1/4" MDF.

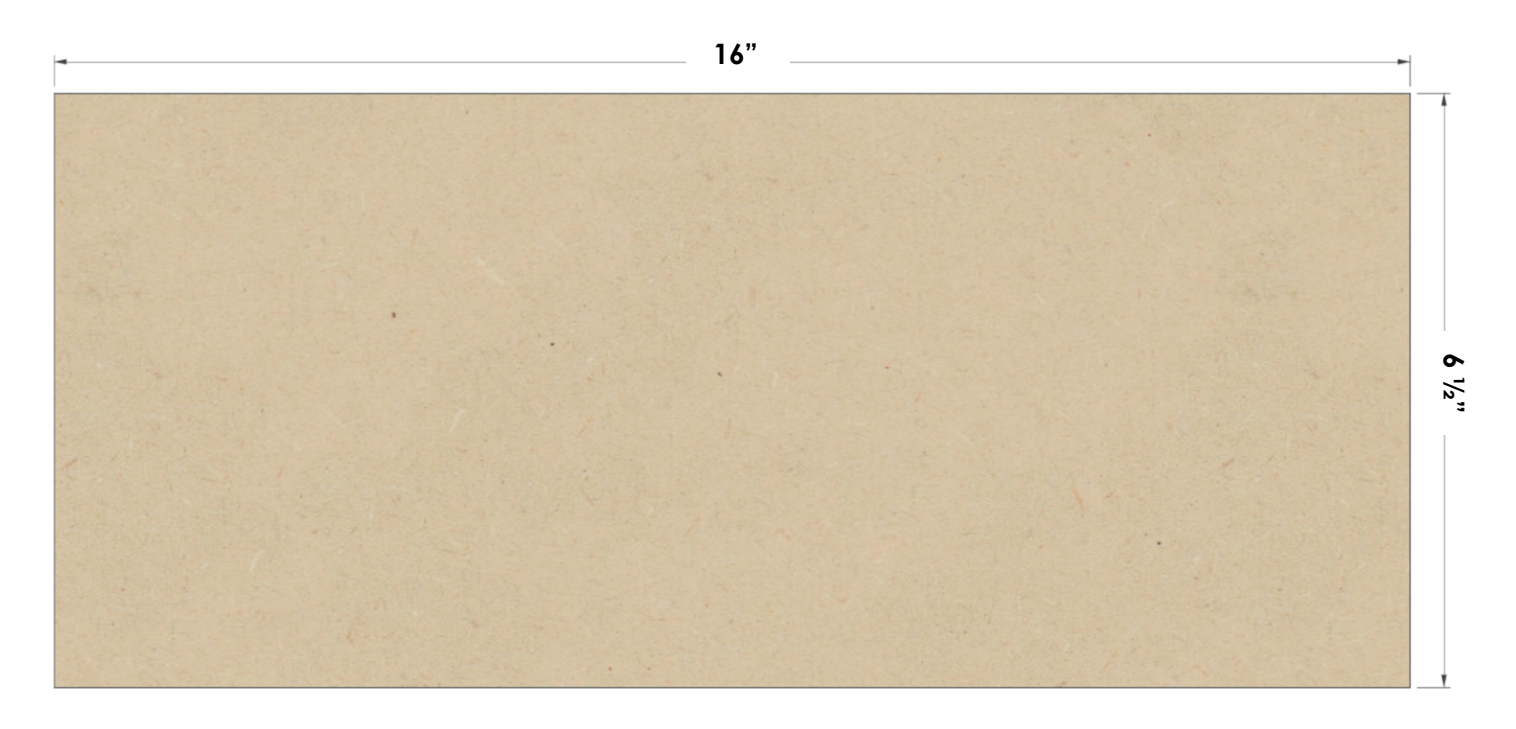

### **Quarter Rounds (4)**

There are four of these, and they are made from any good trim material. These are 1/2" radius, but that is not terribly critical.

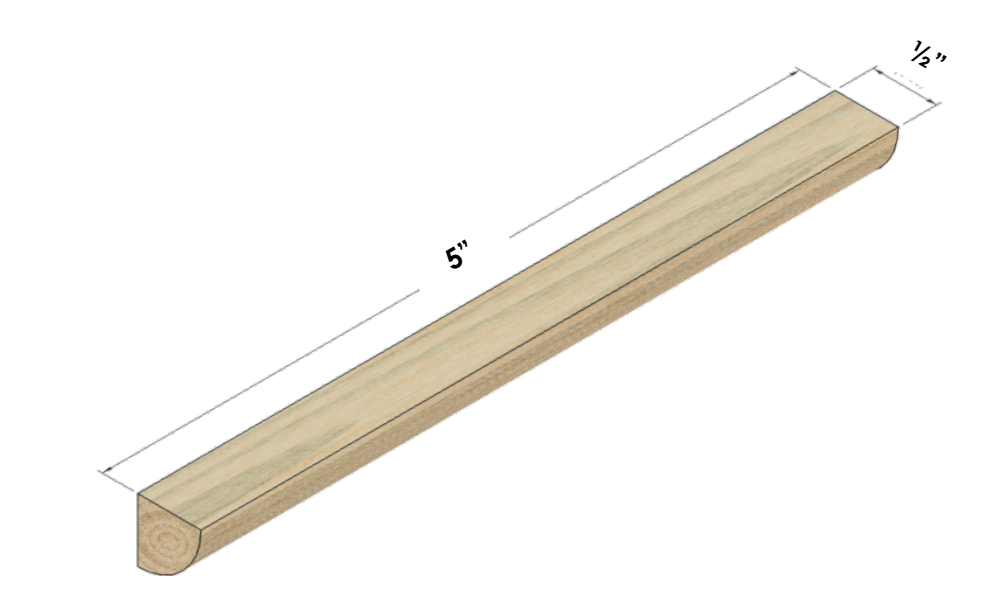

## **Build Instructions – Stepper Controls**

### **Assembly**

Glue the four quarter rounds to the ends of the two long sides. Be certain to:

- 1. center the quarter round so there is 3/4" on each end, and
- 2. ensure the edges are flush to each other.

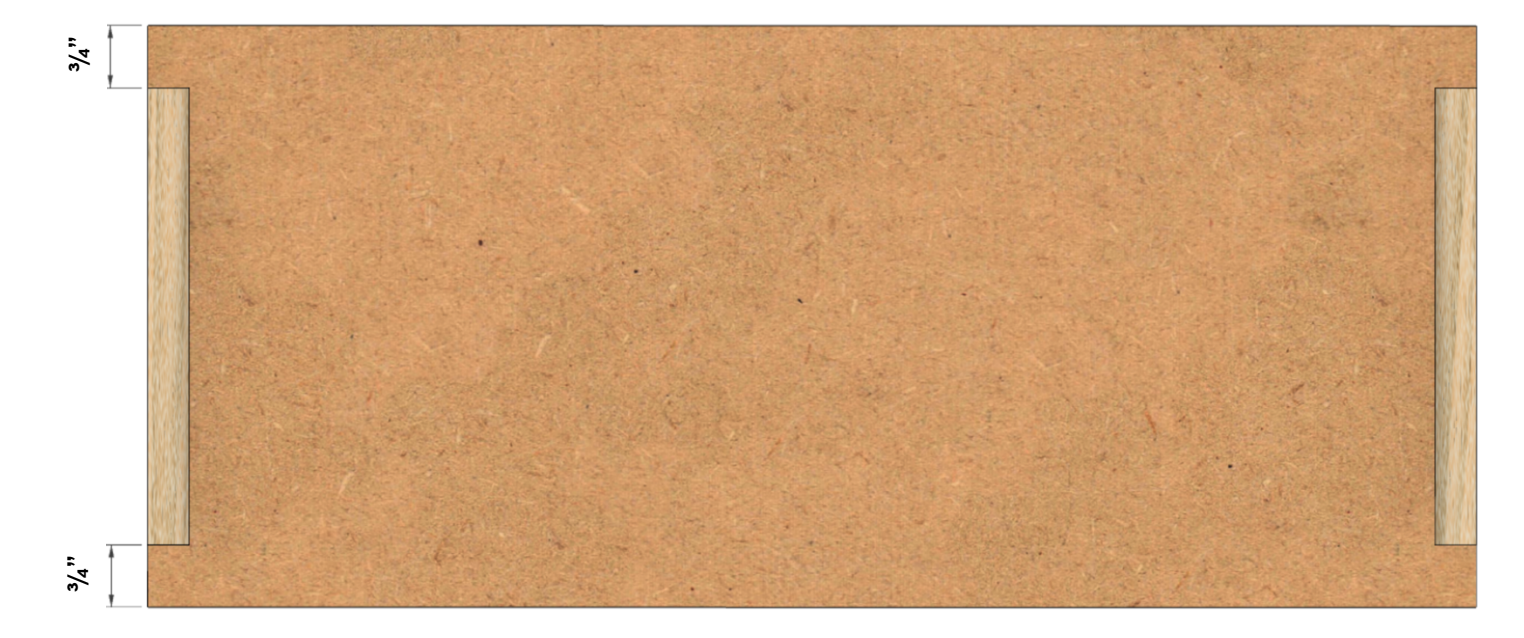

## **Build Instructions – Stepper Controls**

### **Electrical Plates for Connectors**

### **Power Infeed**

Use a 1-gang plate with the hole punched out for the cable strain relief. Secure the power cable in place using the 3/8 in. Twin-Screw Cable Clamp Connector. Wait until later to tighten the screws holding the power cable into place.

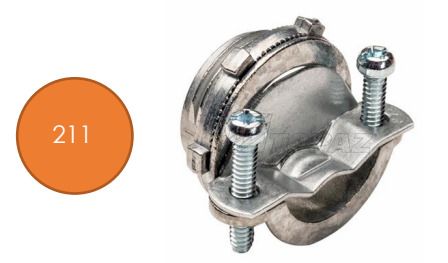

### **Power Switch**

Use a 1-gang plate which is blank. Drill a 1/2" hole in the center and secure the power switch to it.

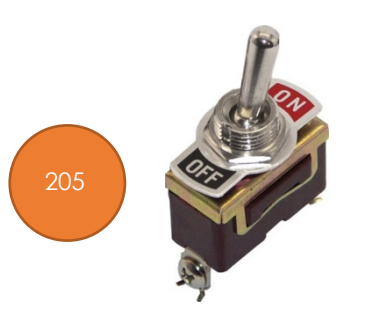

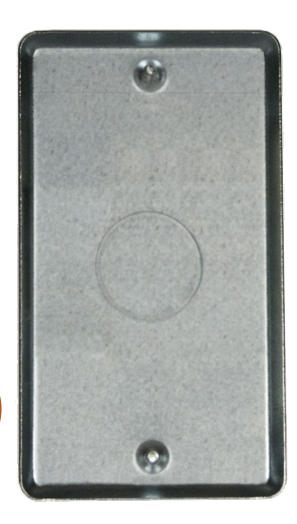

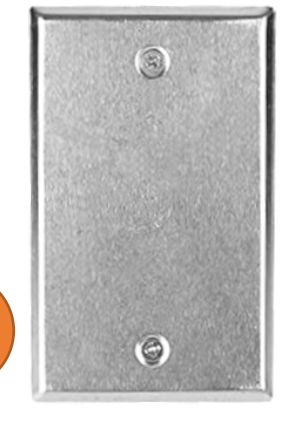

209

210

## **Build Instructions – Stepper Controls**

### **Stepper Motor Plugs**

Use a 2-gang plate which is blank. Drill 4 holes which are each  $5/s$ " diameter.

Label these as:

- Z Axis
- B Axis
- X Axis
- Spindle

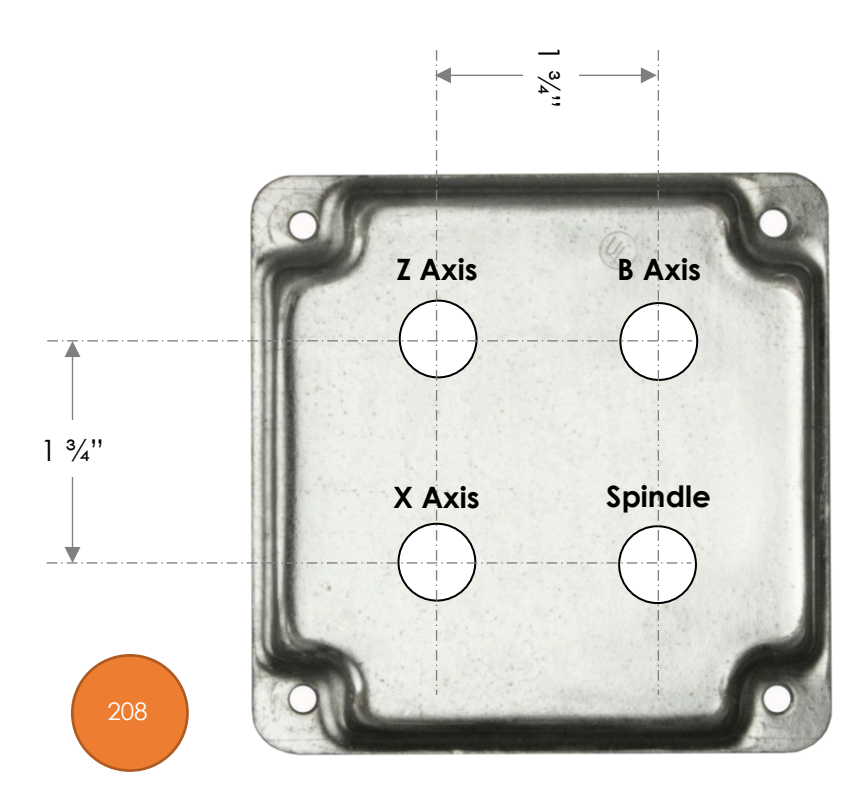

### **Build Instructions – Stepper Controls**

#### **Other Plugs**

Use a 2-gang plate which is blank.

Drill 6 holes which are each <sup>15</sup>/64" diameter. Label these as:

- Limit & Home Switches
	- o 34
	- o 35
	- o 36
	- o 37
	- o 38
	- o 39

For the touch screen (the Nextion HMI), there are two options:

- 1. If you want to use an RJ-45 connector to enable disconnecting the display, then drill 1 hole which is  $31/32$ " diameter. Center it left to right, and 1" from the outer edge. Label this as:
	- o Touch Screen
- 2. You can pass the cable thru this plate using a cable grip as used on the Nextion Display case. If you pursue this option, drill 1 hole that is ½" diameter. Center it left to right and 1" from the outer edge.

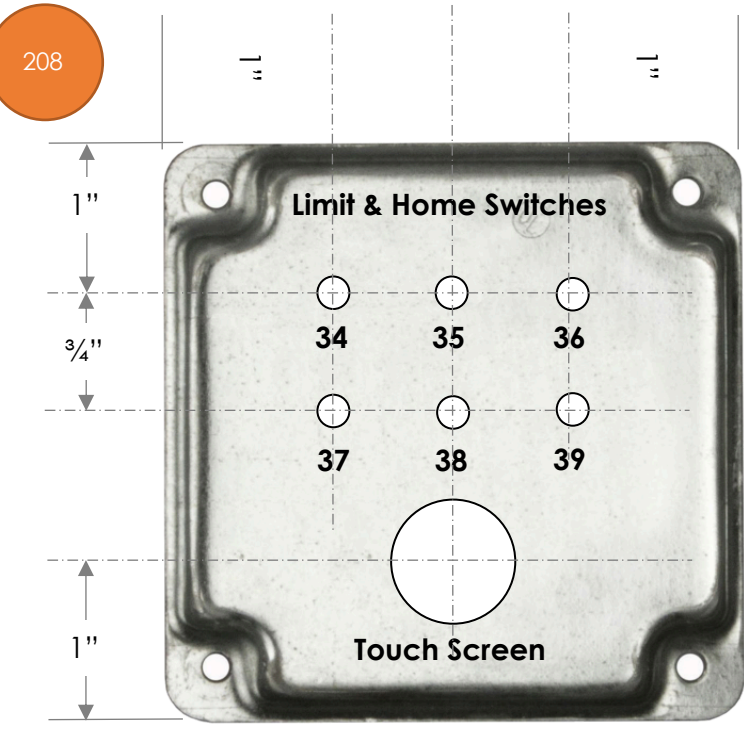

### **Printed Circuit Board**

Attach the parts to the **Rose Engine Controller Spindle and Three Axes V002C** printed circuit board (PCB) using the instructions below.

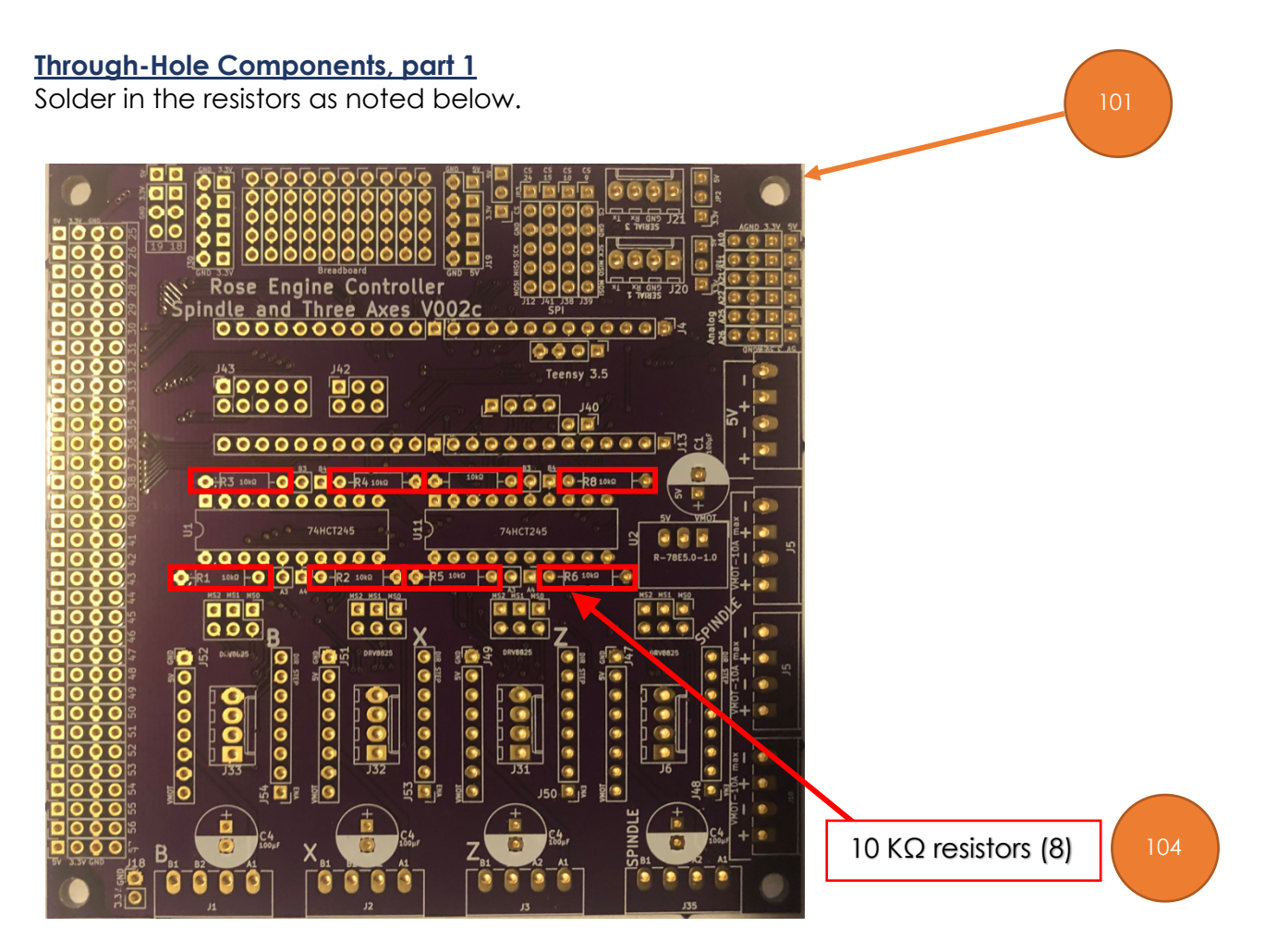

## **Build Instructions – Stepper Controls**

### **Headers for Integrated Circuits**

Solder in the 2 headers for the Teensy, and the 2 DIP sockets for the integrated circuits.

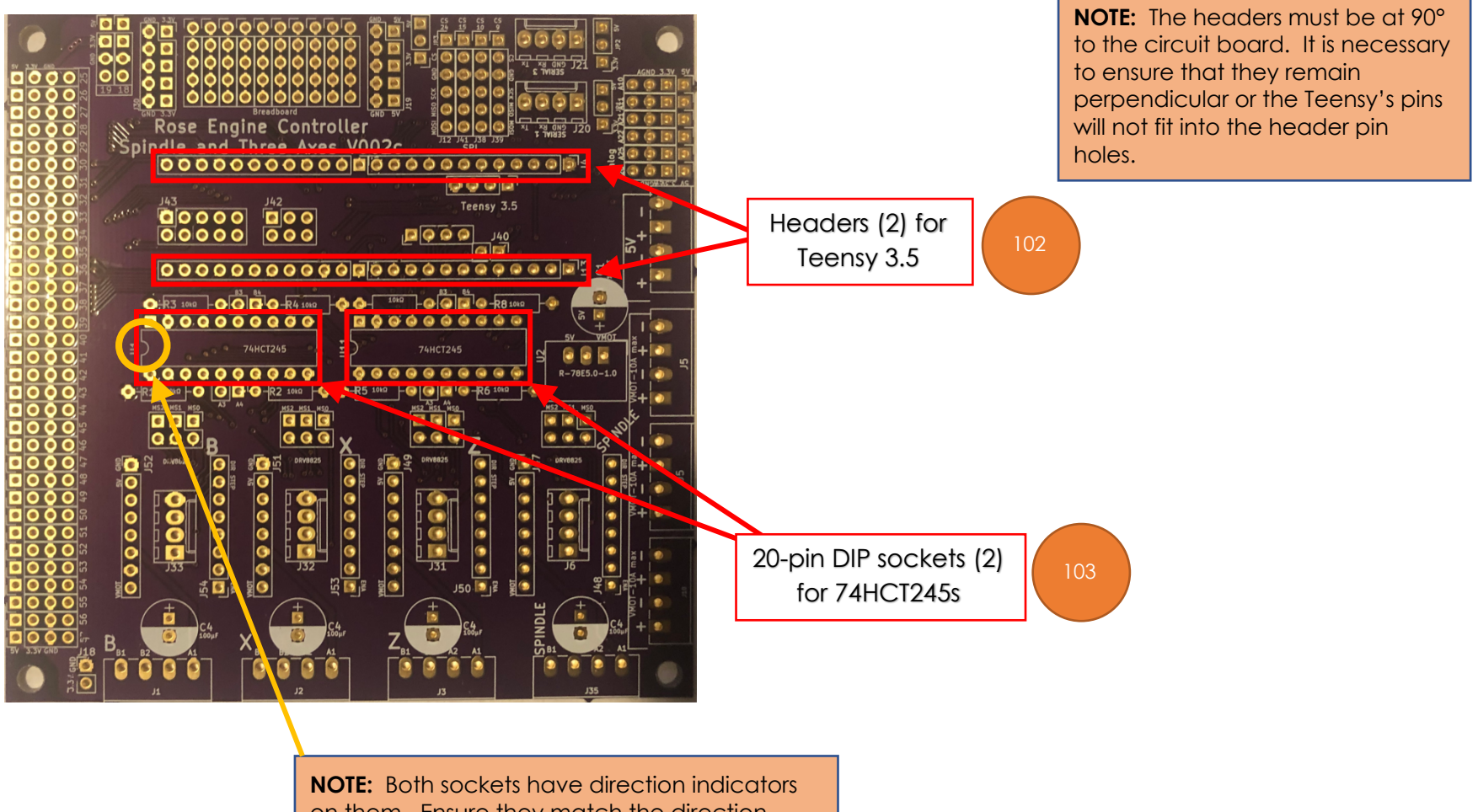

on them. Ensure they match the direction indicators on the board (the little curved part of the marking on the board). This is to ensure the 74HCT245s are inserted correctly.

## **Build Instructions – Stepper Controls**

### **Through-Hole Components, part 2**

Solder in the components noted below.

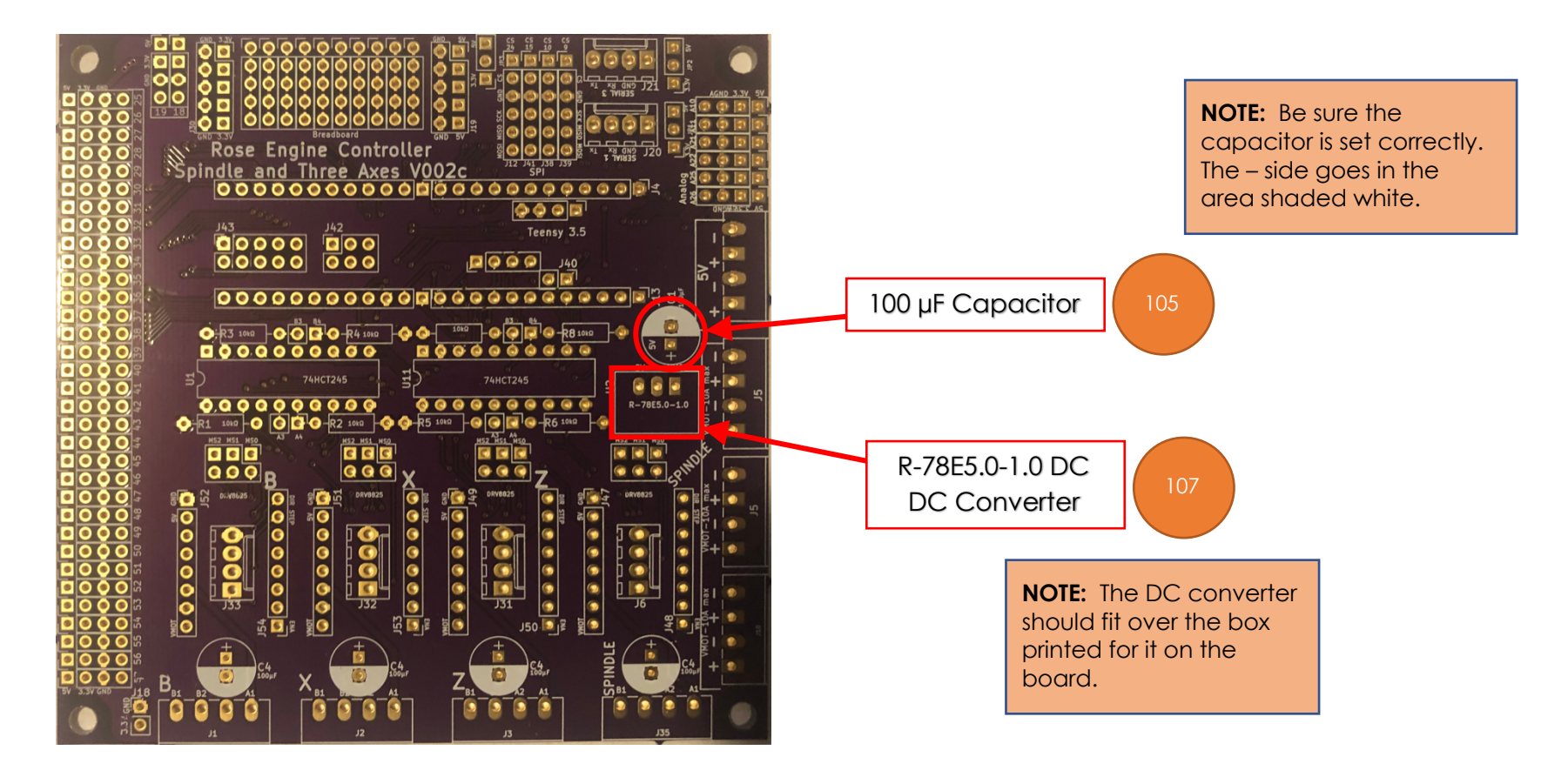

## **Build Instructions – Stepper Controls**

### **Cabling, general**

This section is about connecting the PCB to the other components via appropriate cabling. This can be done two ways:

- 1. Best practice recommendation is to put jacks onto the board and connect the wires via the opposite jack end. If you go that route, do consider making the design "dummy proof". By that I mean,
	- a. Use different types of connectors for the Nextion HMI display than for the stepper motors. Both use a 4-wire connection, and you want to prevent the connector being attached to the wrong place. The two typical options are:
		- i. Use a male connector on the PCB for one (e.g., the Nextion display), and female connectors for the other (e.g., the stepper motors), or
		- ii. Use a 5-wire connector for one, just ignoring the  $5<sup>th</sup>$  wire option.
	- b. Use keyed connectors which prevent the user plugging the cable into the board backwards.
- 2. The option that can also be taken is to solder the wires directly to the board.
	- a. That works well unless the wires are subject to movement which can cause them to break from the PCB. If you plan to disassemble and re-assemble your system often, consider not using this option.
	- b. However, this option helps in that the connectors won't jar loose.

### **NOTES:**

- 1. If you connect the wires to the PCB directly, I recommend soldering the stranded wires into place first. They are the most difficult.
- 2. Before soldering the stranded wires, be sure to tin the wires first.

### **Cabling, part 1**

Solder in the cables as noted below.

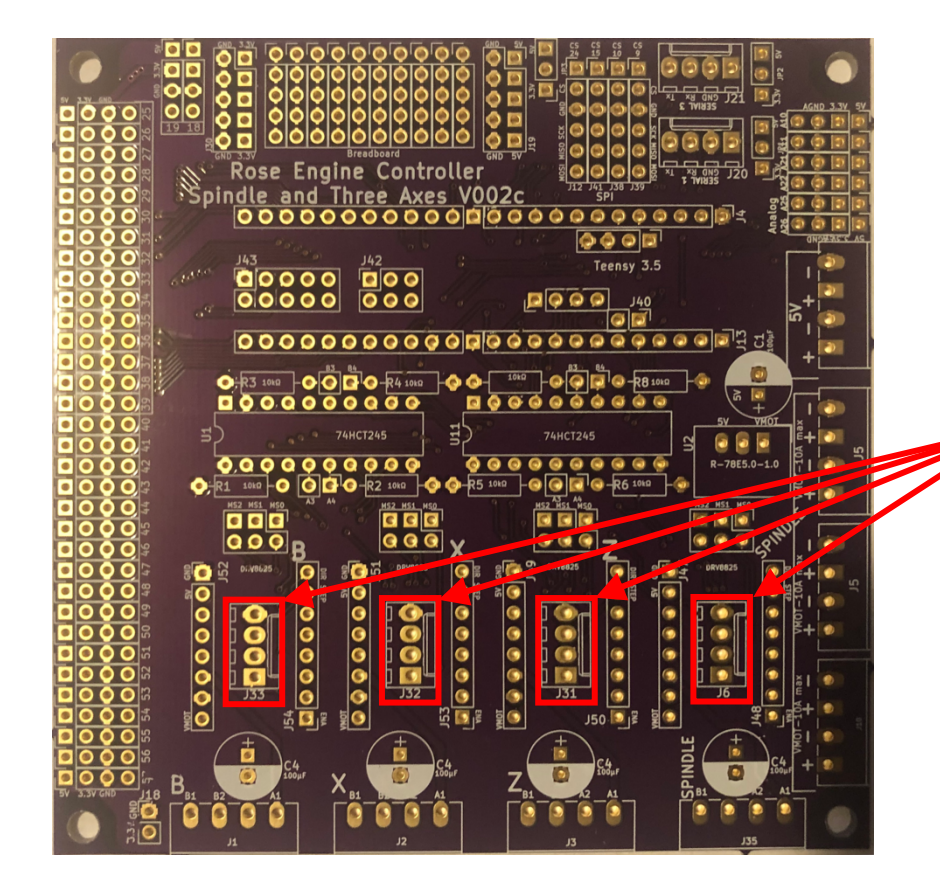

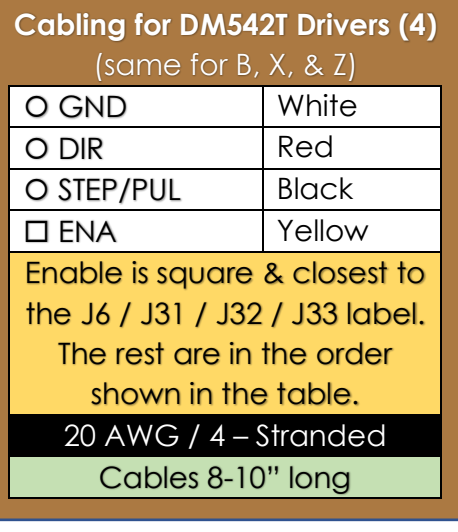

302

### **Cabling, part 2**

Solder in the cables as noted below.

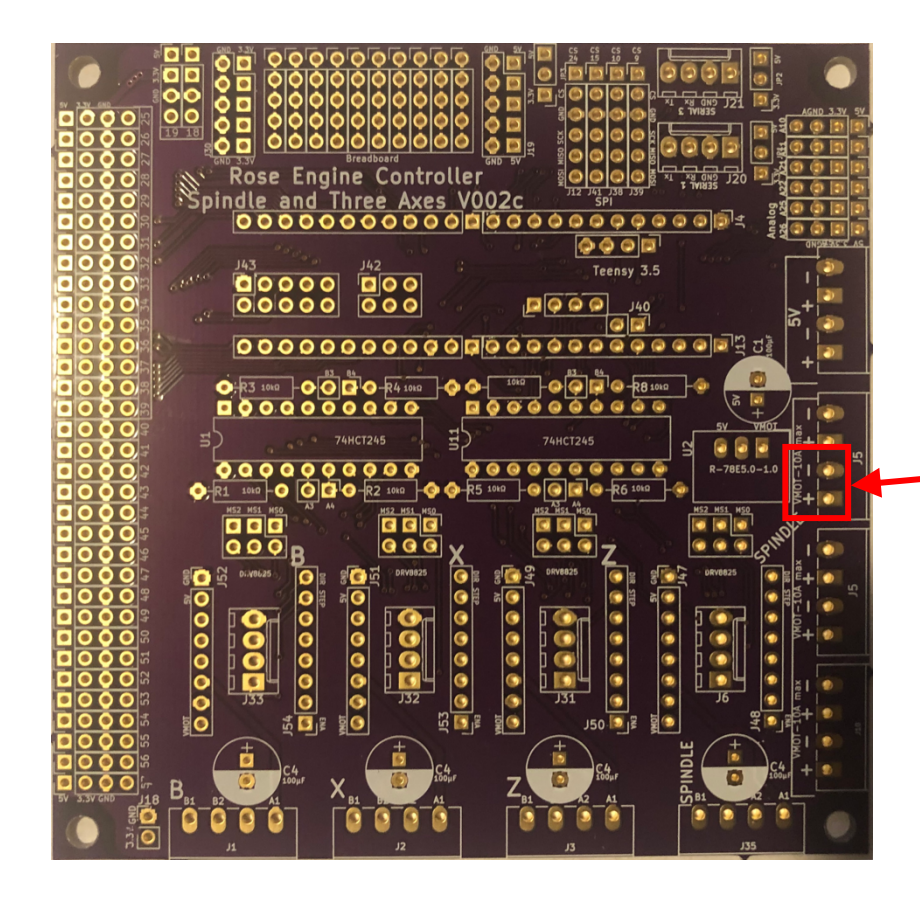

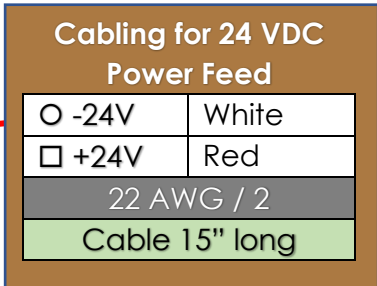

303

### **Build Instructions – Stepper Controls**

#### **Cabling, part 3**

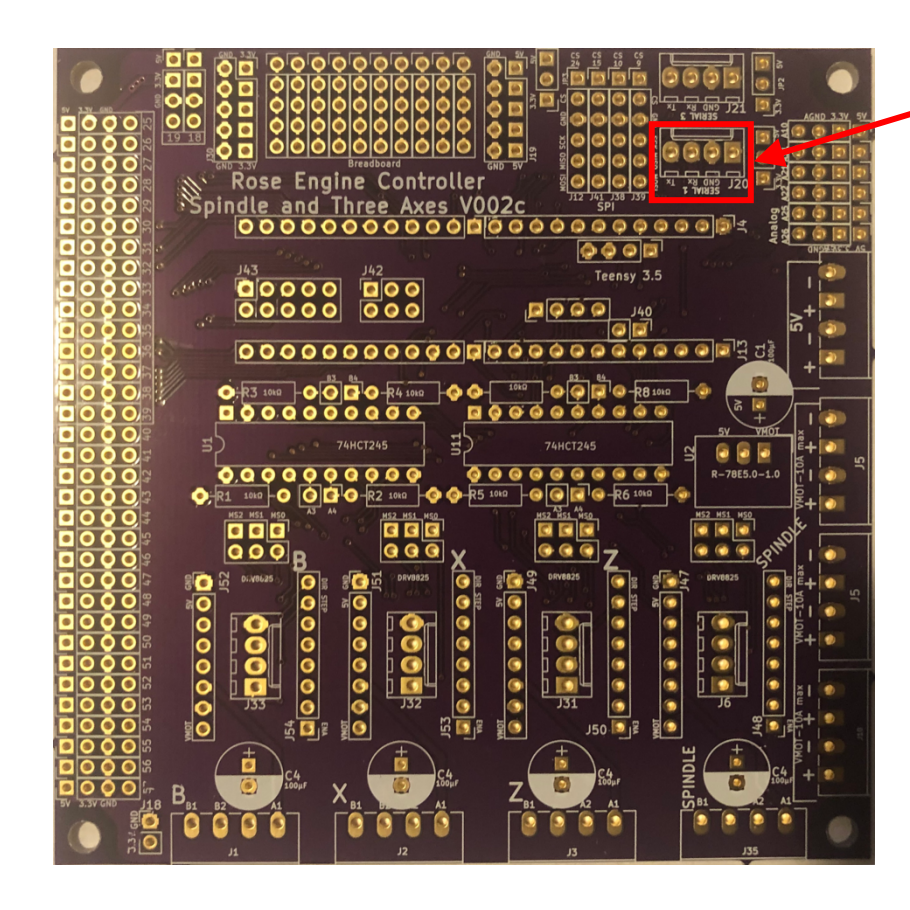

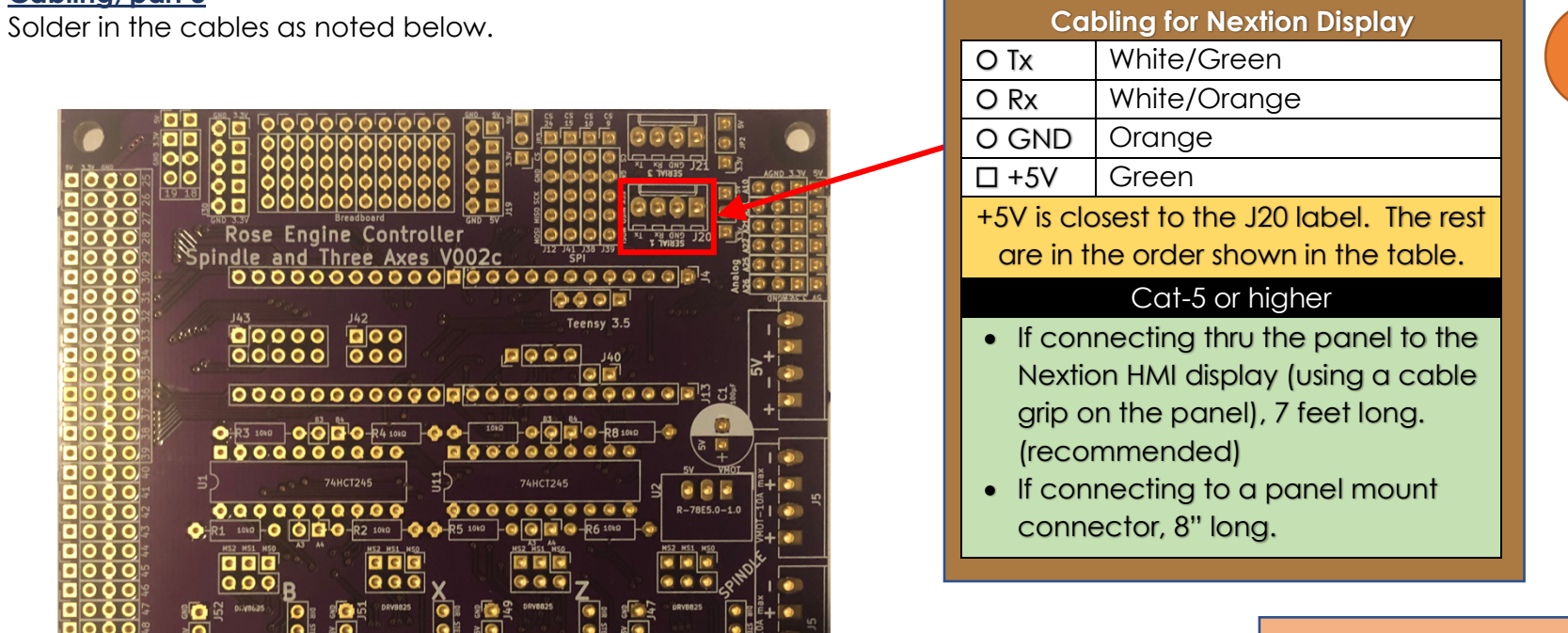

### **NOTE:**

- Tx on the PCB is connected to Rx on the touch screen.
- Rx on the PCB is connected to Tx on the touch screen

### **Build Instructions – Stepper Controls**

### **Cabling, part 4**

Solder in the cables as noted below.

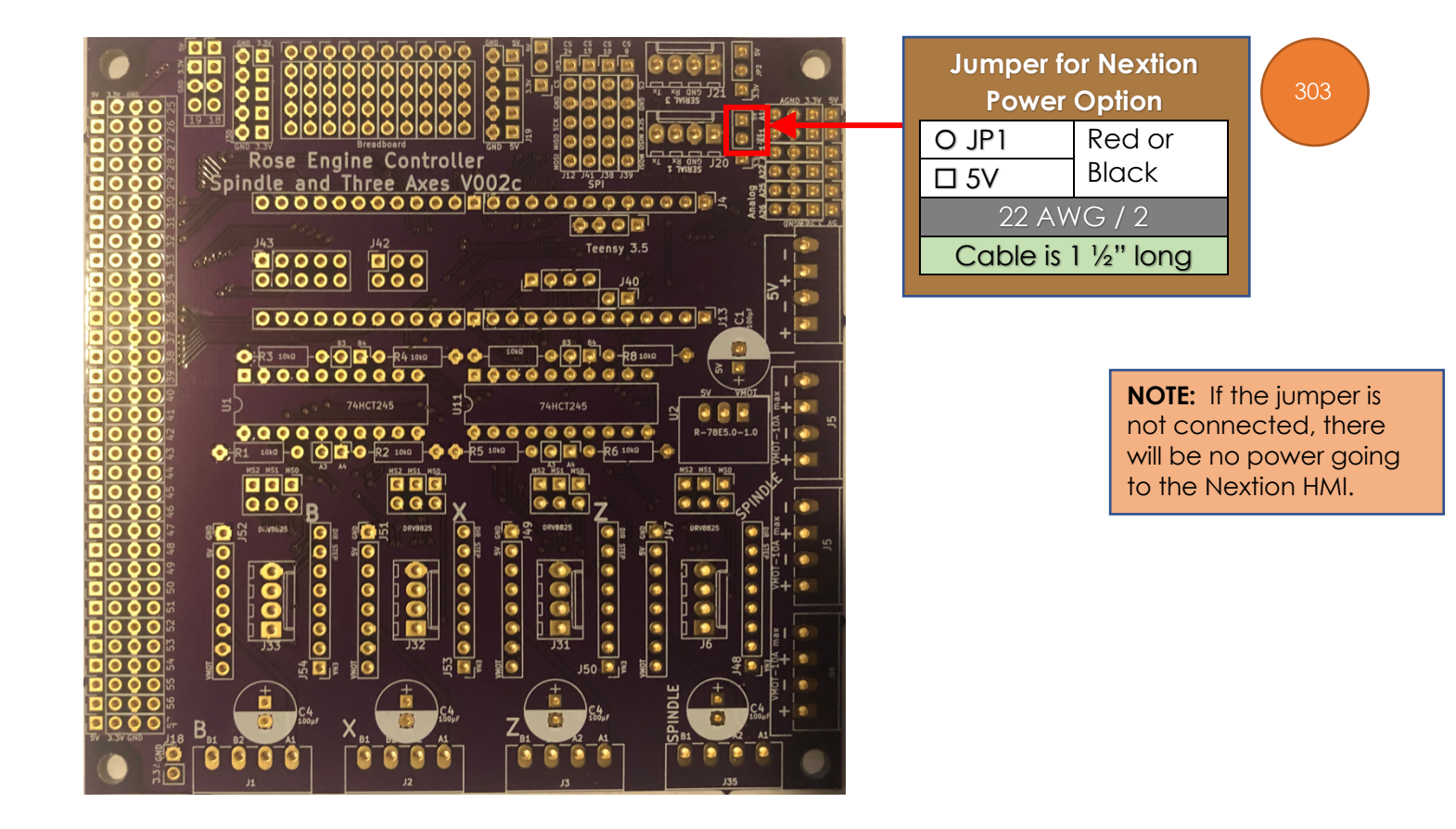

#### **Cabling, part 2**

Solder in the cables as noted below.

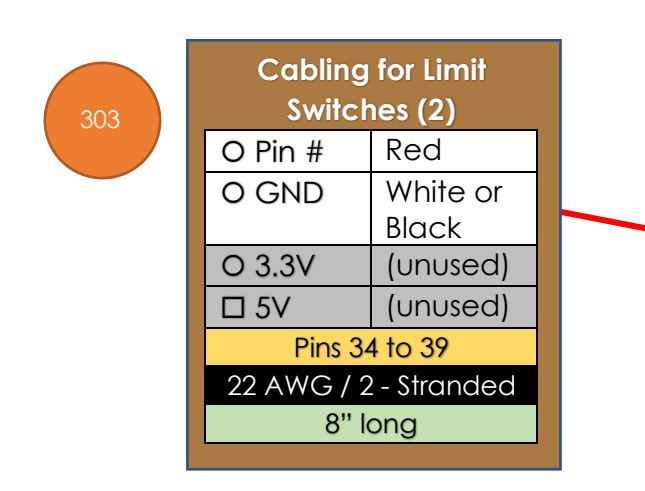

**NOTE:** it may be easier to attach the jacks to the wires before soldering them into place on the board. If you want to do that, follow the steps on pg. 39 before talking this step.

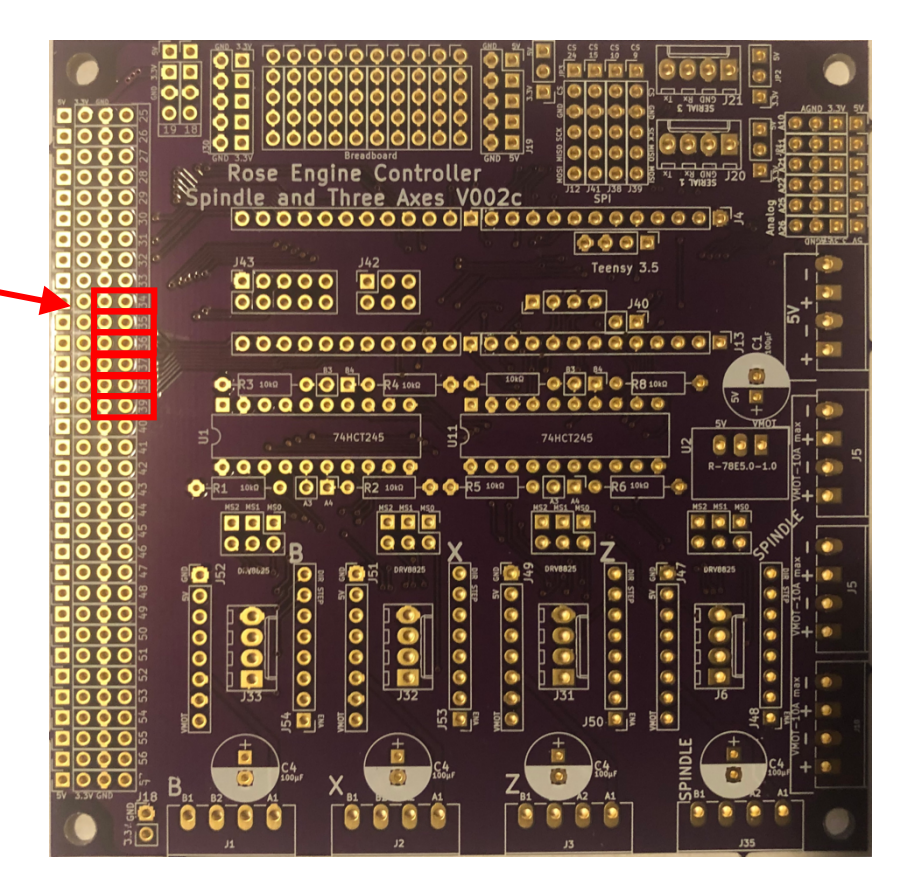

### **Assembly of the Control Box Electronics**

### **Mounting the Covers**

The layout below is recommended. This minimizes cable management issues when used.

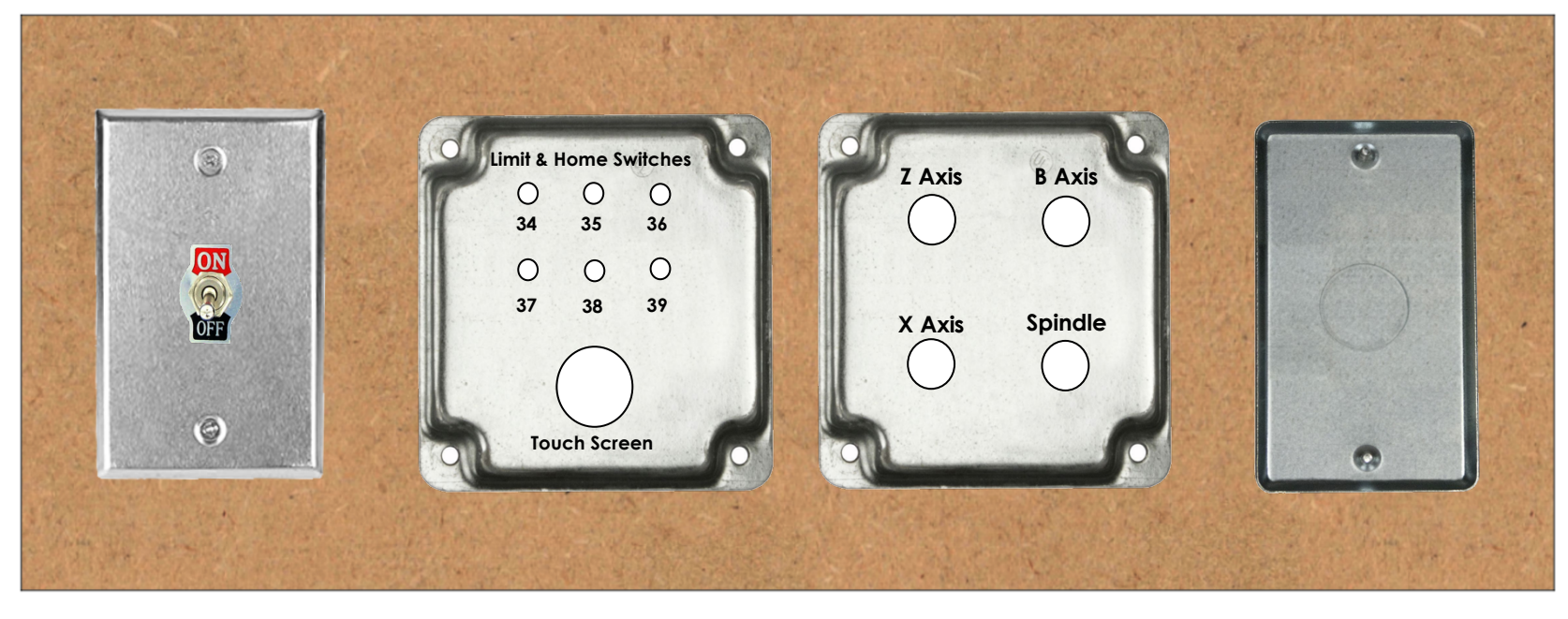

**NOTE:** Screw these plates into place using 5/8" #6, flat head, particle board screws (item #408 in the bill of materials).

408

### **Build Instructions – Stepper Controls**

### **Mounting Electronics to the MDF Base**

Mount the electronics to the base piece of the MDF.

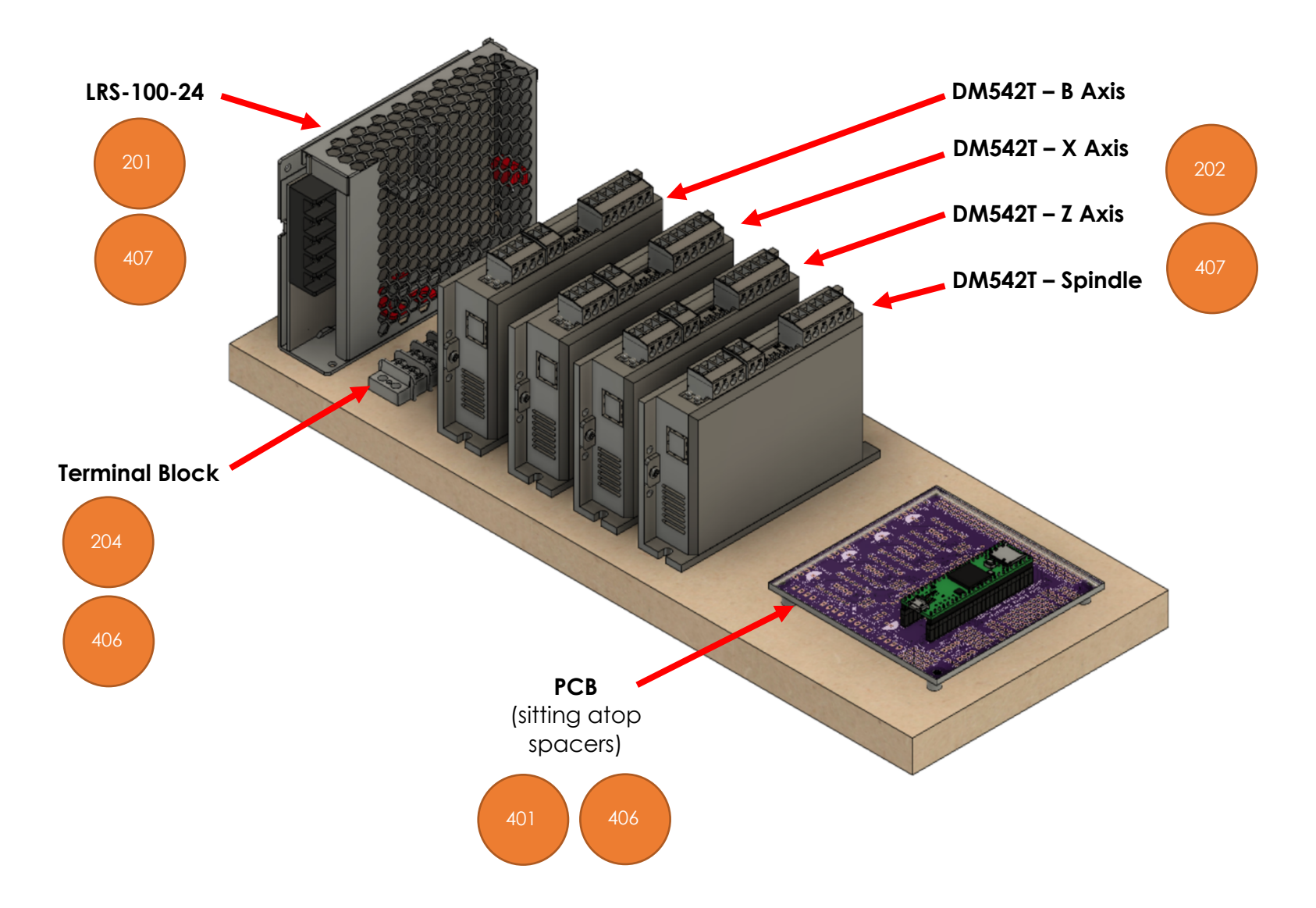

## **Build Instructions – Stepper Controls**

### **Mounting the PCB to the MDF Board**

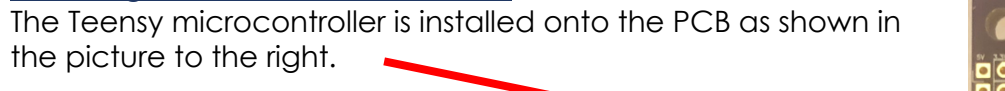

The two 74HCT245 integrated circuits are installed as shown in the picture to the right. Note that the indicating mark should be on the left side.

The entire board is secured to the MDF with the 1/4" spacers under the 4 corners to place the board so that there is a ¼" gap below.

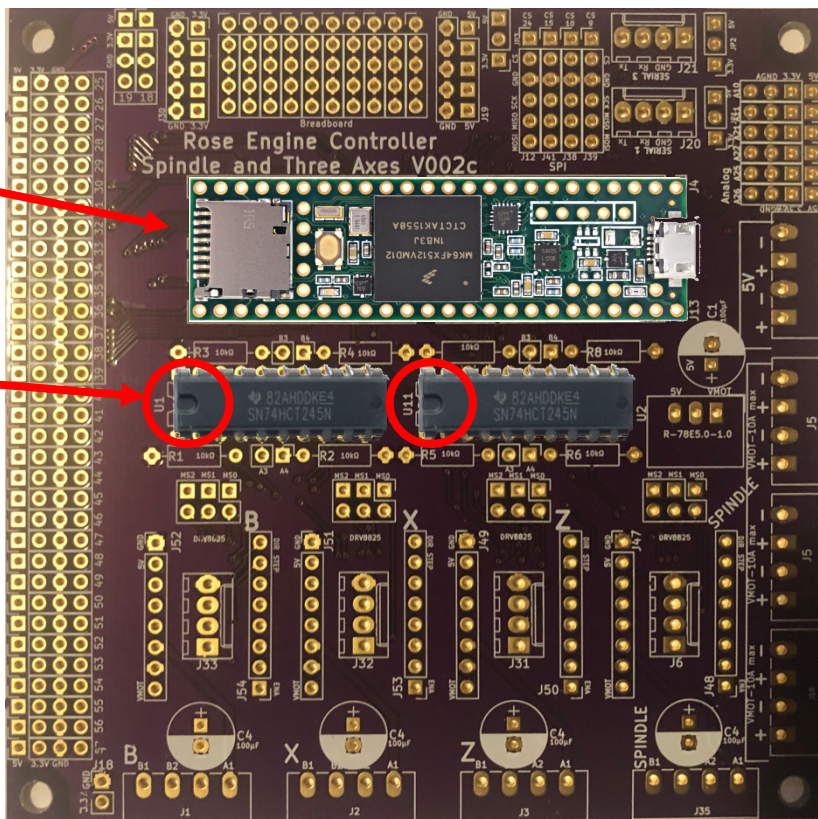

## **Build Instructions – Stepper Controls**

### **Wiring – Power Supply (LRS-100-24)**

### *Power Infeed*

The power infeed is connected as:

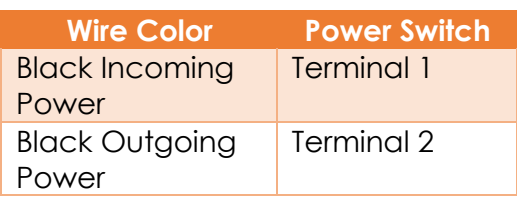

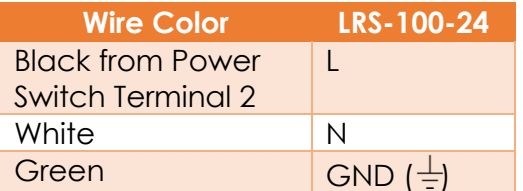

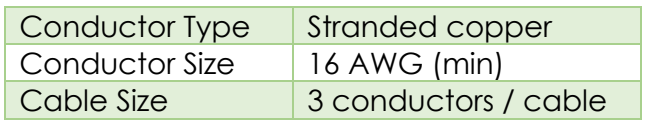

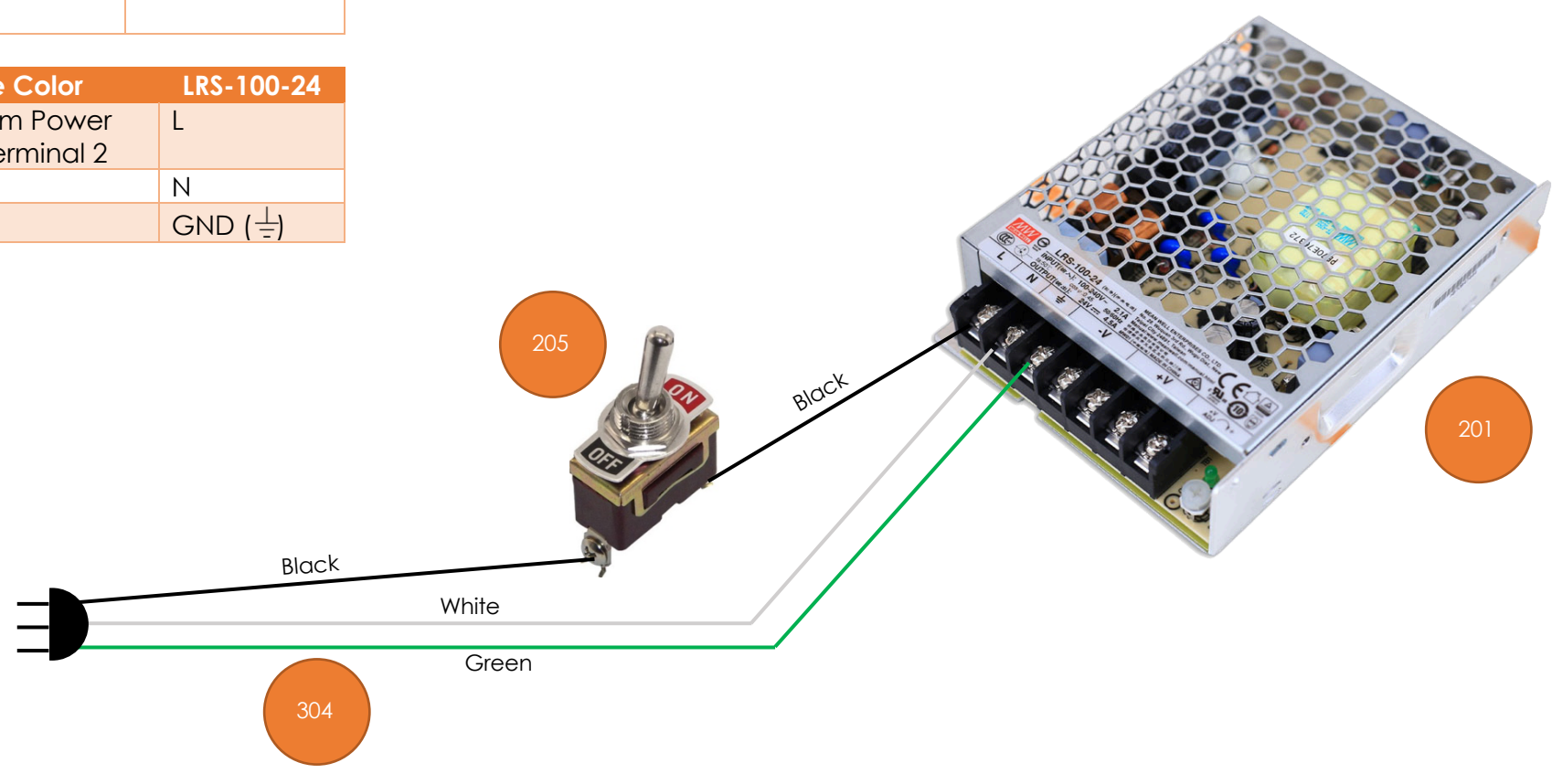

### **Build Instructions – Stepper Controls**

#### *Power Outfeed*

terminal block is used to make the installation and maintenance of the system's components easer. Using a terminal block allows connections to be added, changed, or removed without the risk of any other connections loosening.

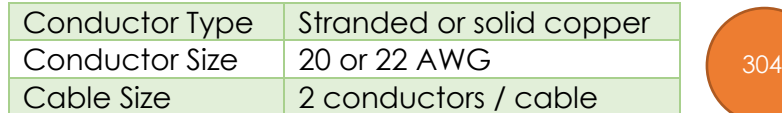

One of the power supply's **+V** outfeeds, and one of the **-V** outfeeds is connected up to the terminal block where the power will be distributed.

- 7. **-V** is connected to the other side of the terminal block using a white or black wire. That same colour wire is then used to cascade the -V side of the power to the next 4 terminals.
- 8. **+V** is connected to one side of the terminal block using a red wire, and then that same colour wire is used to then cascade the +V side of the power to the next 4 terminals.

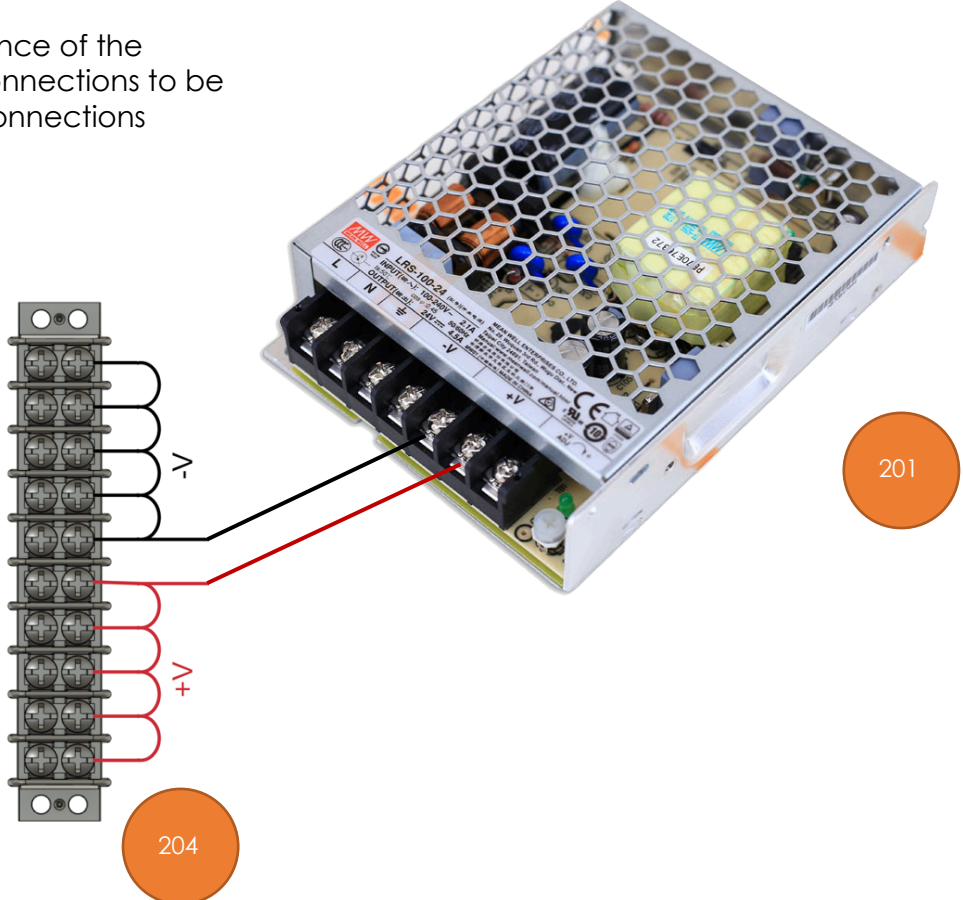

## **Build Instructions – Stepper Controls**

### **Power Wiring – Printed Circuit Board (PCB)**

The PCB is connected to the terminal block for power. The cable from the PCB is already in place from earlier instructions in this document.

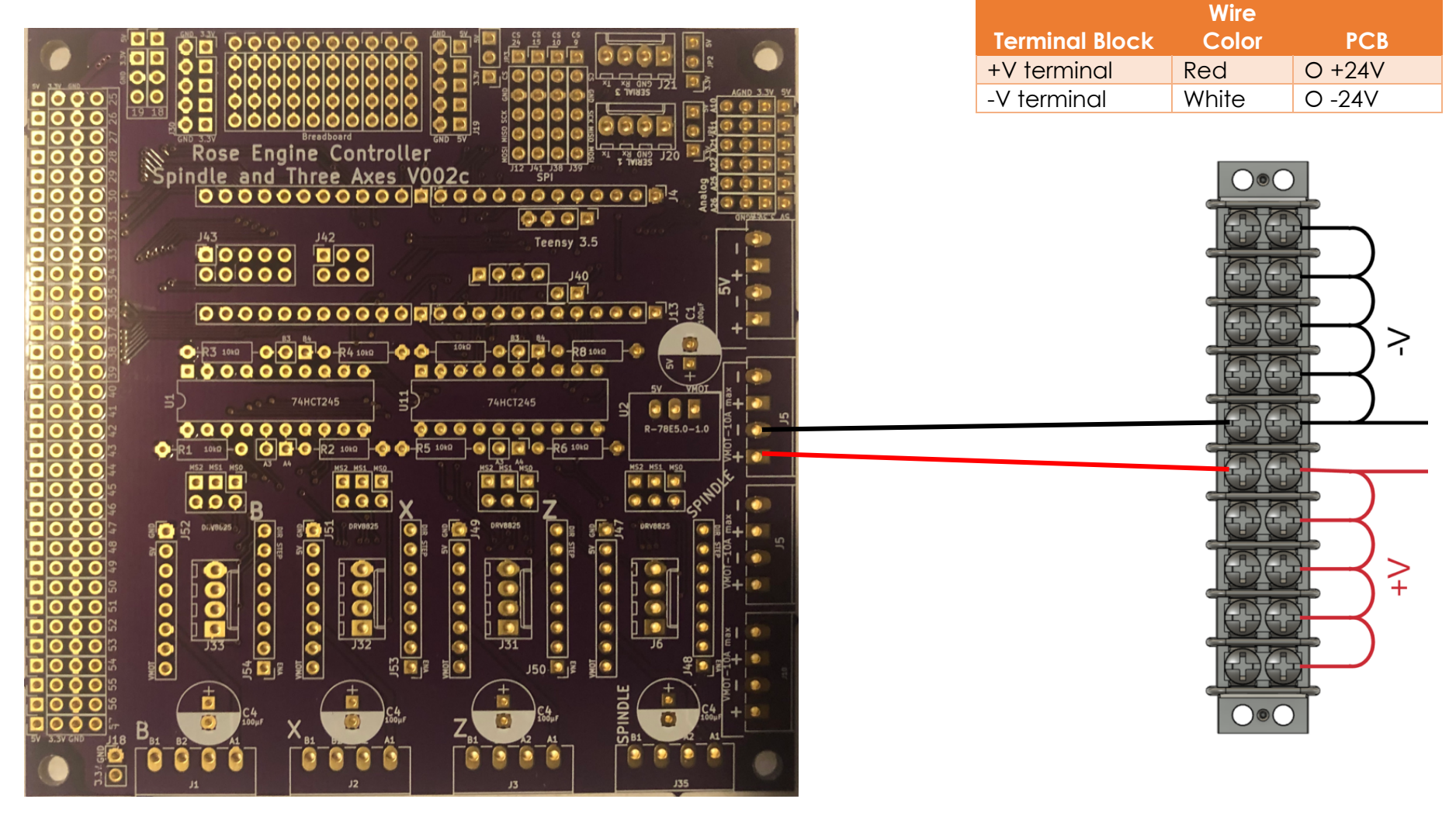

## **Build Instructions – Stepper Controls**

### **Power Wiring – DM542T Stepper Motor Drivers (4)**

Each of the 4 DM542T stepper motor drivers is connected to the terminal block for power.

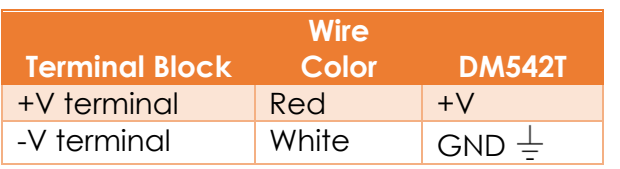

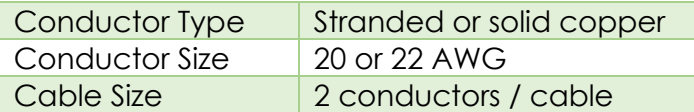

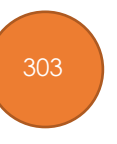

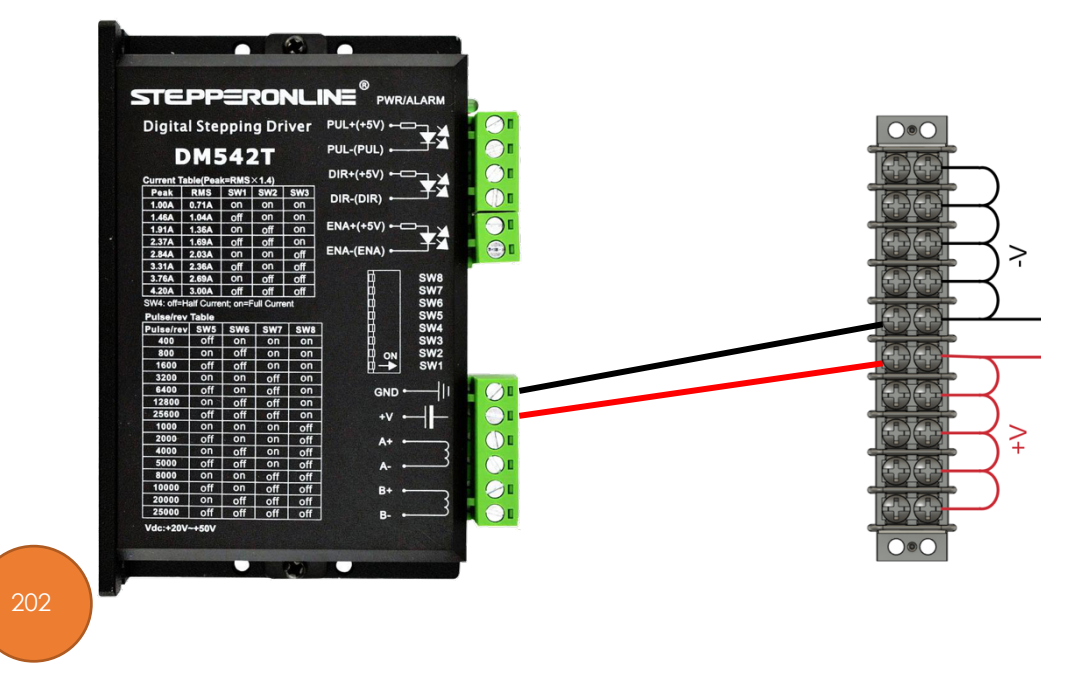

## **Build Instructions – Stepper Controls**

### **Signal Wiring – PCB to Stepper Motor Drivers (4)**

Each of the 4 DM542T stepper motor drivers is connected to the PCB via 20 AWG/4 stranded wire. The cable from the PCB is already in place from earlier instructions in this document. The cabling for the Spindle's driver is shown; the other 3 are similar.

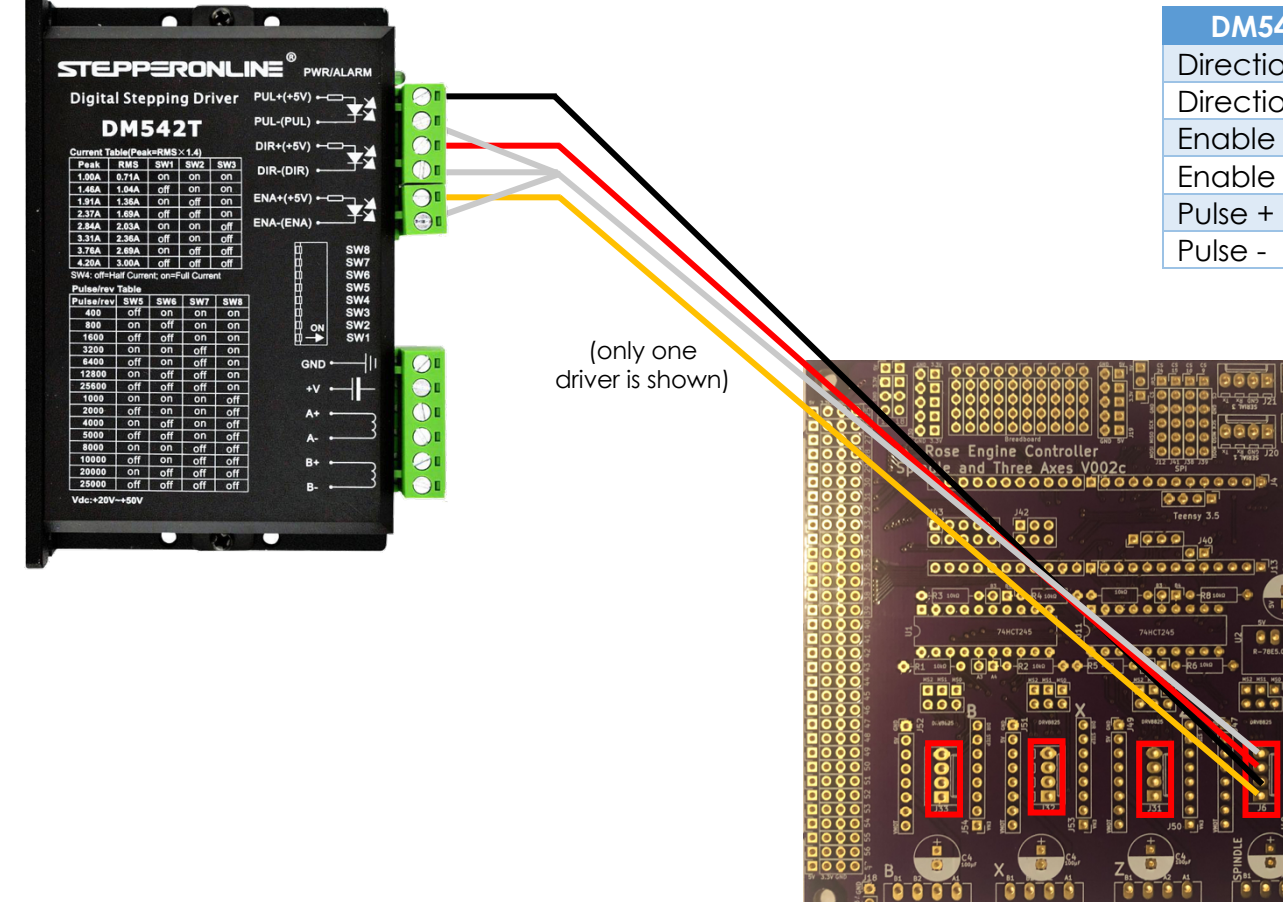

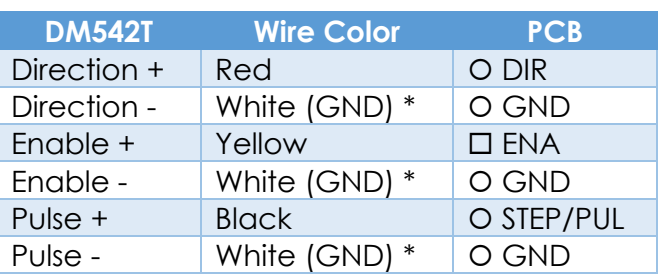

\* GND wires tied / bonded together.

## **Build Instructions – Stepper Controls**

### **Signal Wiring – PCB to RJ-45 Jack for Nextion Display**

The Nextion HMI is connected to the PCB via an RJ-45 connector. The cable from the PCB is already in place from earlier instructions in this document.

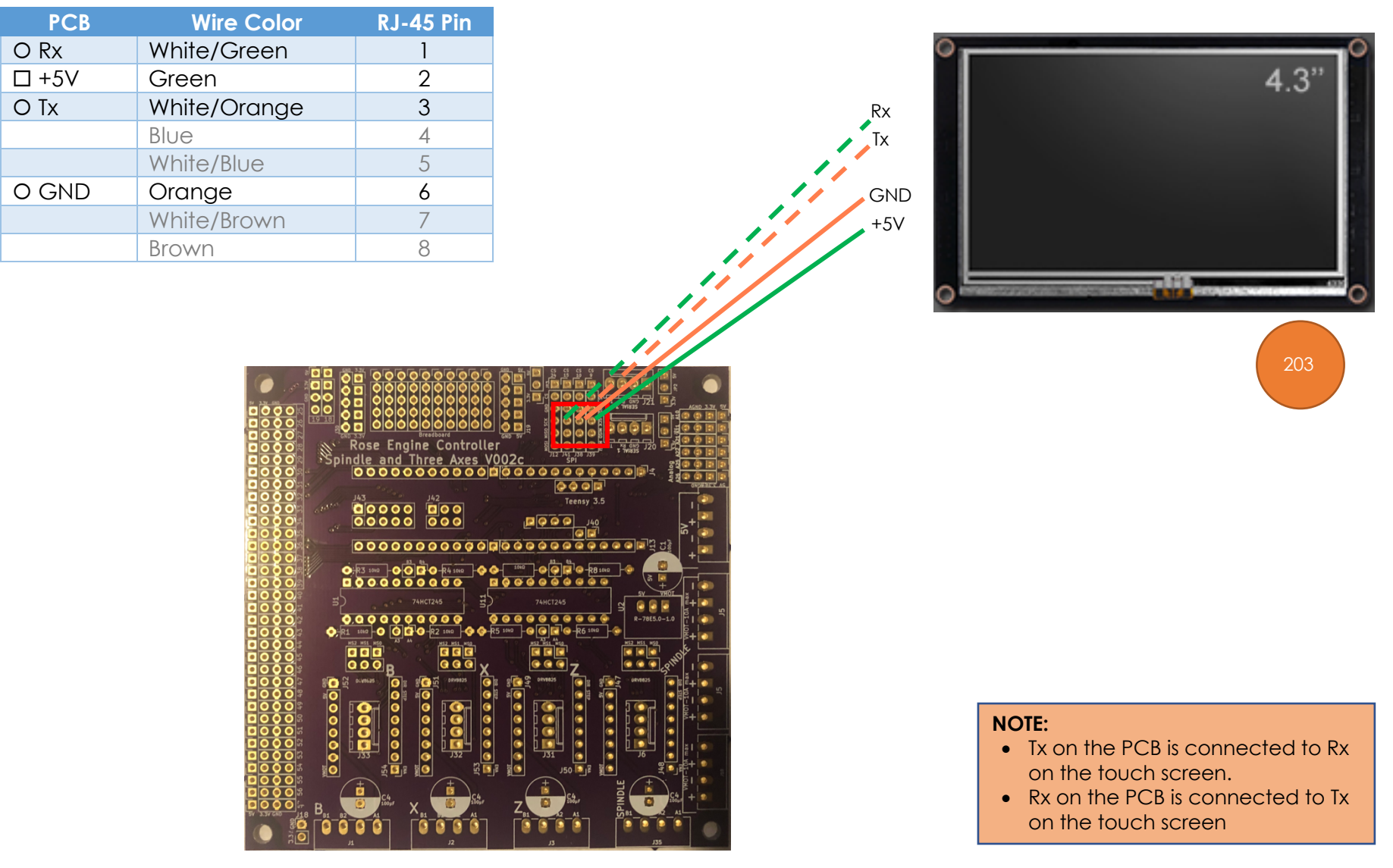

## **Build Instructions – Stepper Controls**

### **Signal Wiring – PCB to 3.5mm Audio Jack for Limit & Home Switches**

The limit switches are connected to the PCB via a 3.5mm (1/8") audio female jack. Pins 34 - 39 on the Teensy are used (one for each limit switch). The cable from the PCB is already in place from earlier instructions in this document.

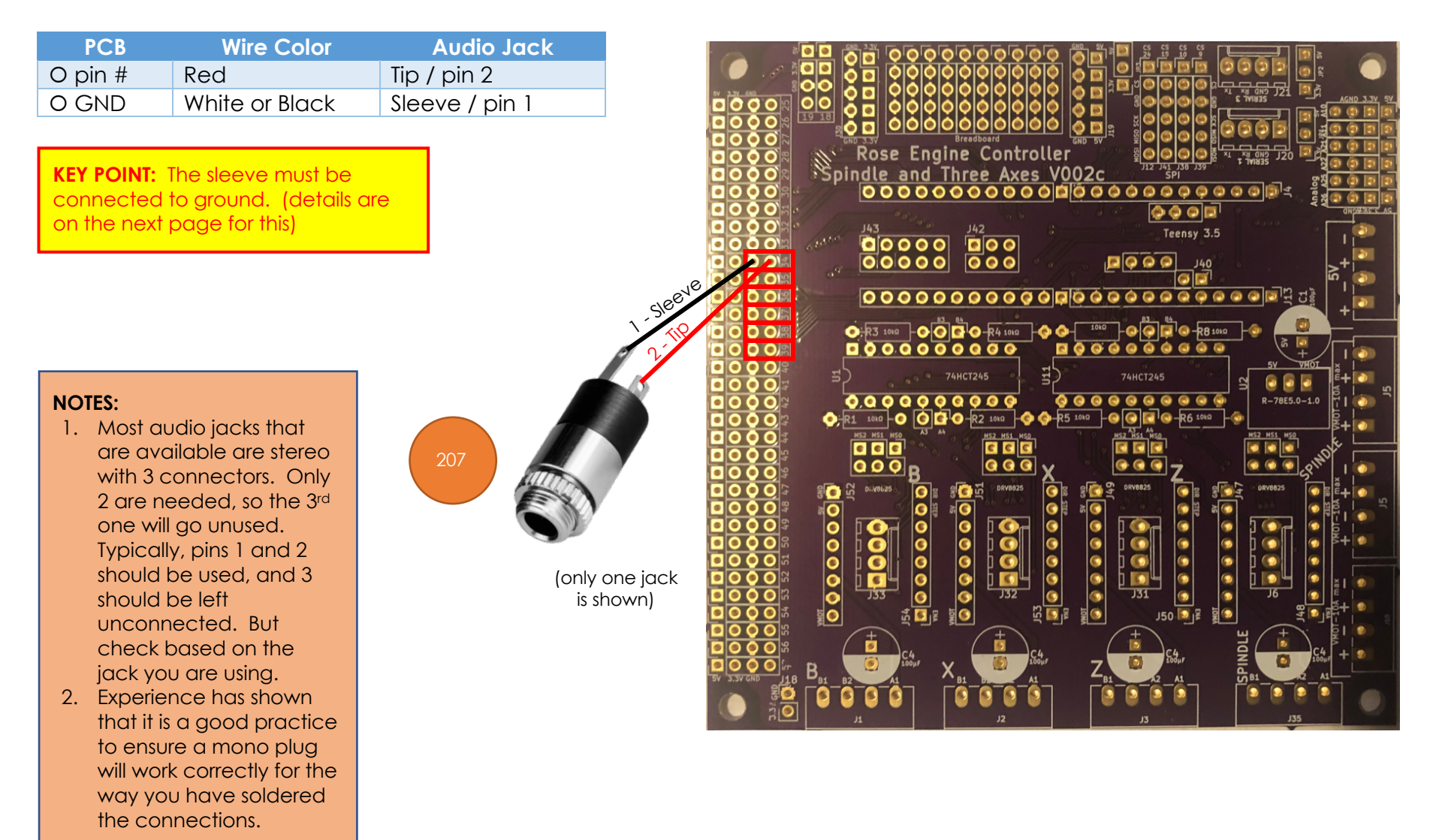

### **Troubleshooting**

The sleeves of the jacks are all effectively connected together as they are all attached to the same metal plate.

A single ground connection could be made, and indeed this may make diagnostics easier.

If any pin # on the PCB is connected to the sleeve on the plug, you will be shorting that one to ground and no stepper motor movement will happen. Everything will seem to work, but the stepper motors won't start running.

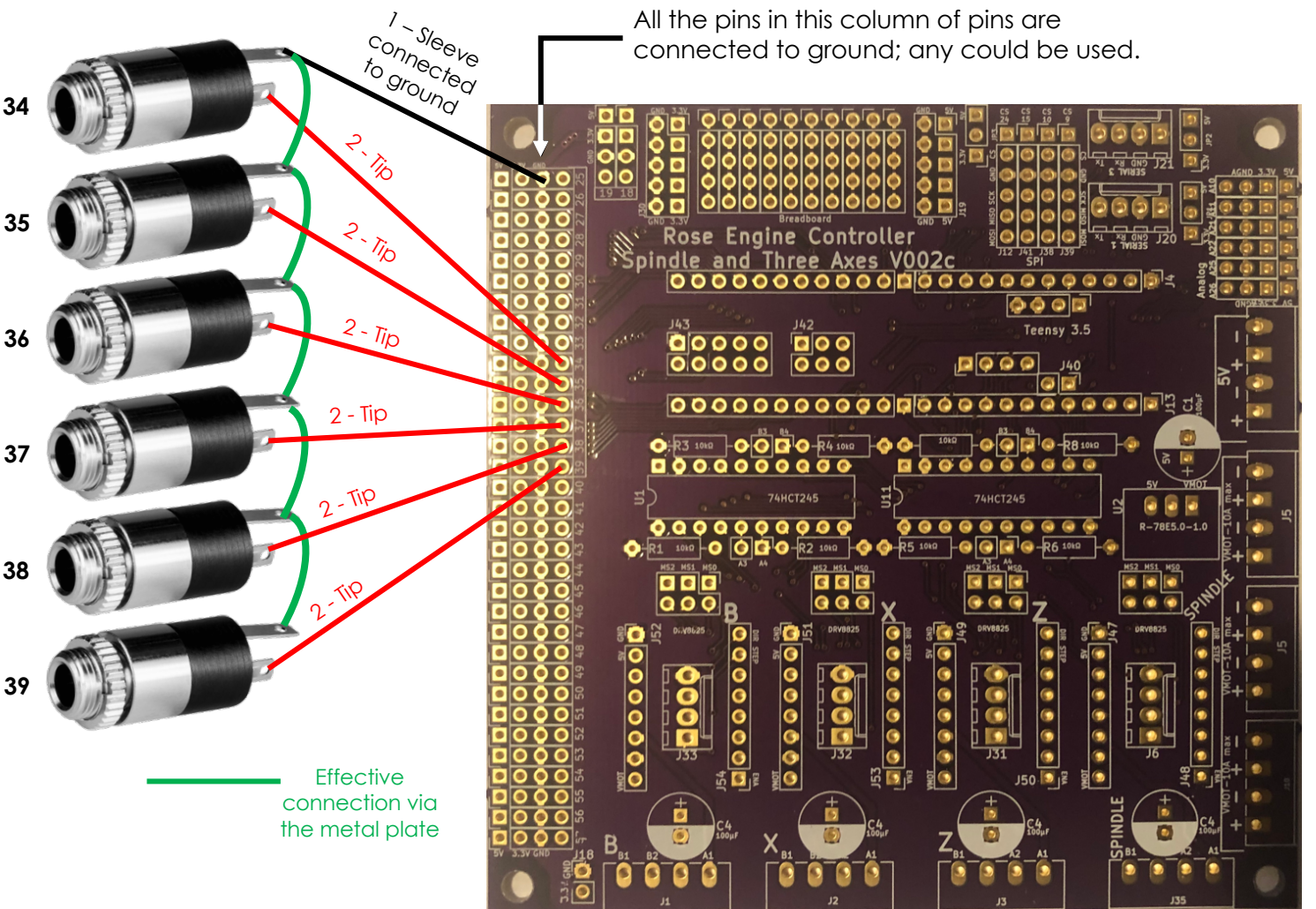

Recommended troubleshooting step is to attach one jack at a time, and ensure it works as expected.

## **Build Instructions – Stepper Controls**

### **Signal Wiring –Stepper Motor Drivers to GX-16/4 Jacks (4)**

Each of the 4 stepper motors is connected to the stepper motor drivers via GX-16/4 Jacks.

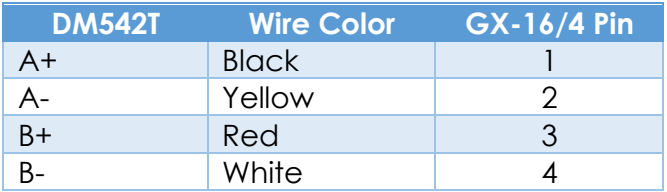

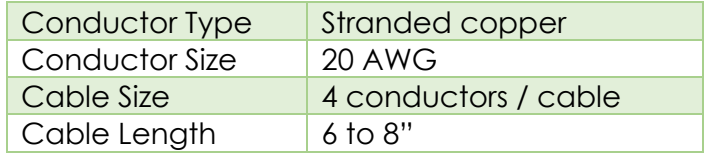

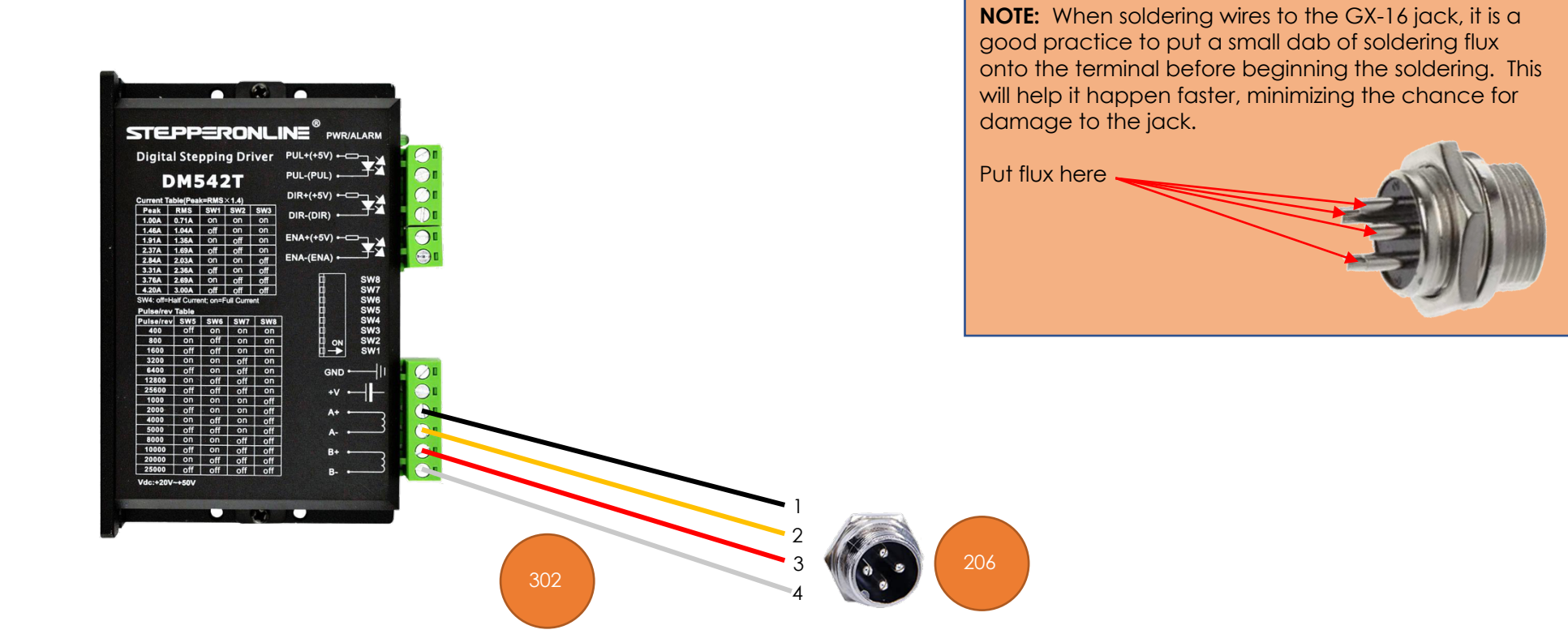

### **Switch Settings**

Set the switches on the DM542Ts as:

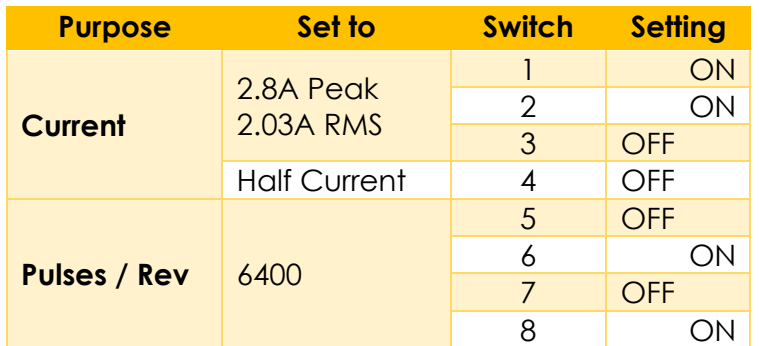

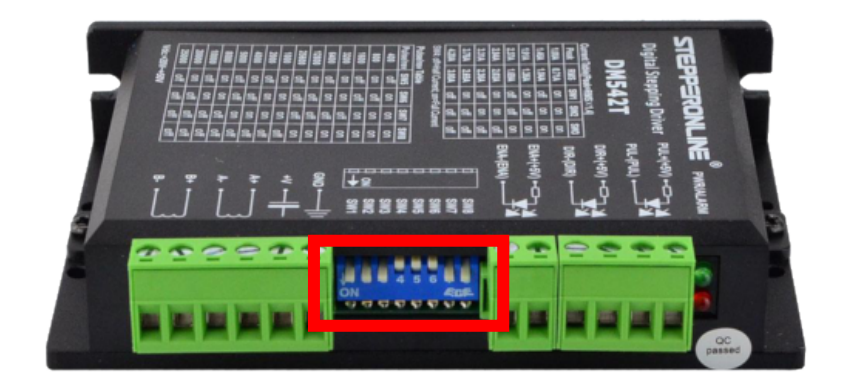

The current could be set higher with this driver; however, the selected NEMA 23 stepper motor does not need that, so it is set thusly.

**NOTE:** switch settings in the picture are not correct – this is a stock photo from the Internet. Use the settings in the table above.

## **Build Instructions – Stepper Controls**

### **Stepper Motor Connections**

Each of the stepper motors is connected to the stepper motor drivers via GX-16/4 plugs. For the spindle drive, a 3-foot cord is recommended. Stepper motor wire colors shown are for the StepperOnline motors. Check that the one you use matches for the connection needed.

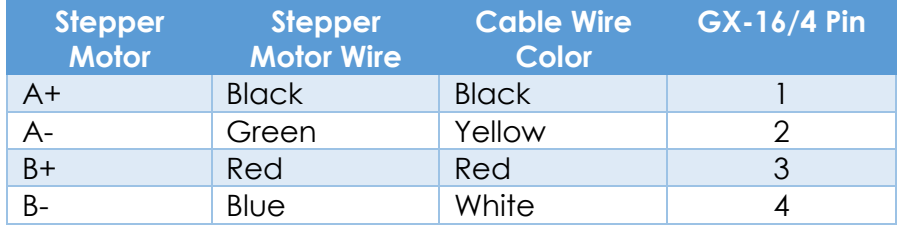

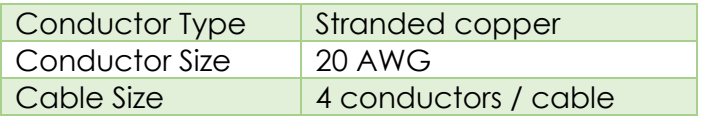

 $T = 100277777$ 

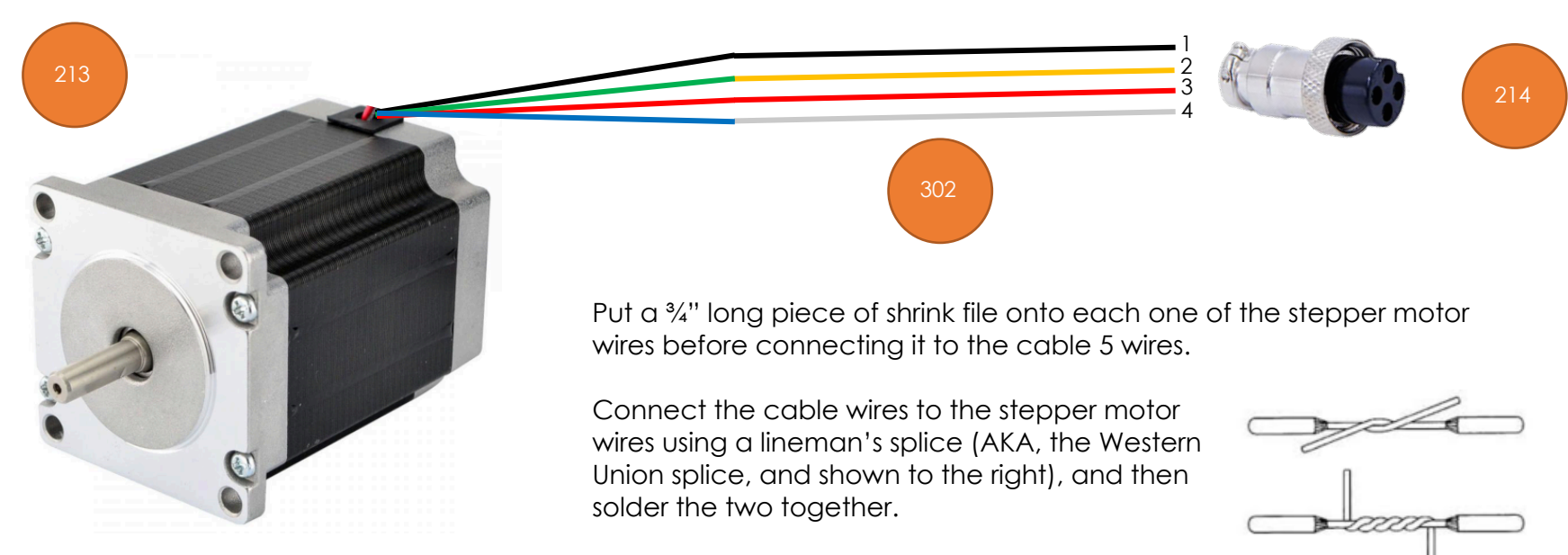

Heat the shrink file tubing around each of the joints to insulate it from the other things it could touch.

## **Build Instructions – Stepper Controls**

Alternatively, you can add a back cover to the stepper motor. This gives a secure way to attach the signal wires to the motor. These are available from a number of sources, and they can even be 3D printed. Look for one online using the term "stepper motor back cover".

In this case, connect the stepper motor to the GX-16/4 jack as:

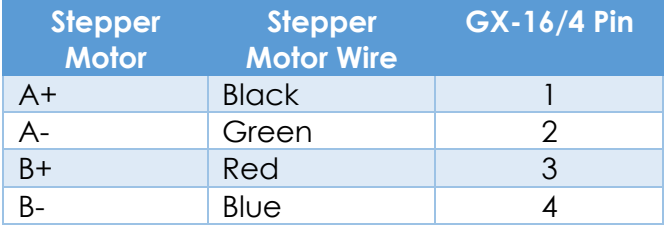

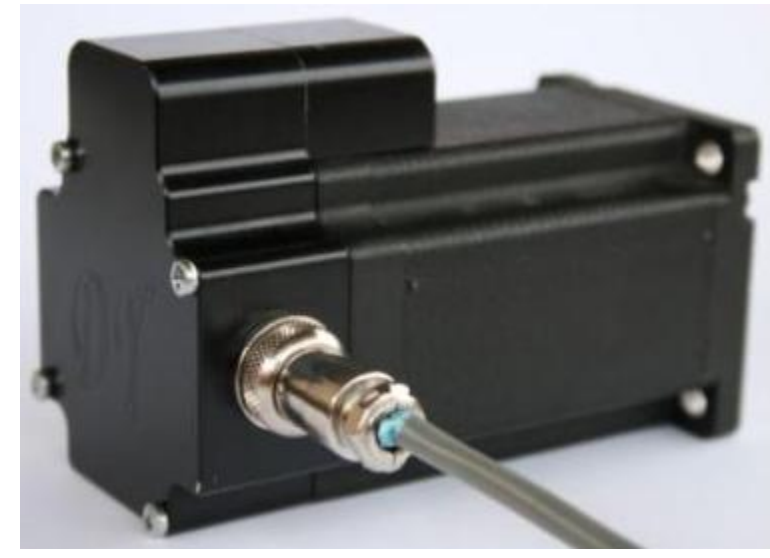

### **Attaching the Stepper Motor to the Headstock**

The stepper motor attaches to the headstock as shown in the picture to the right.

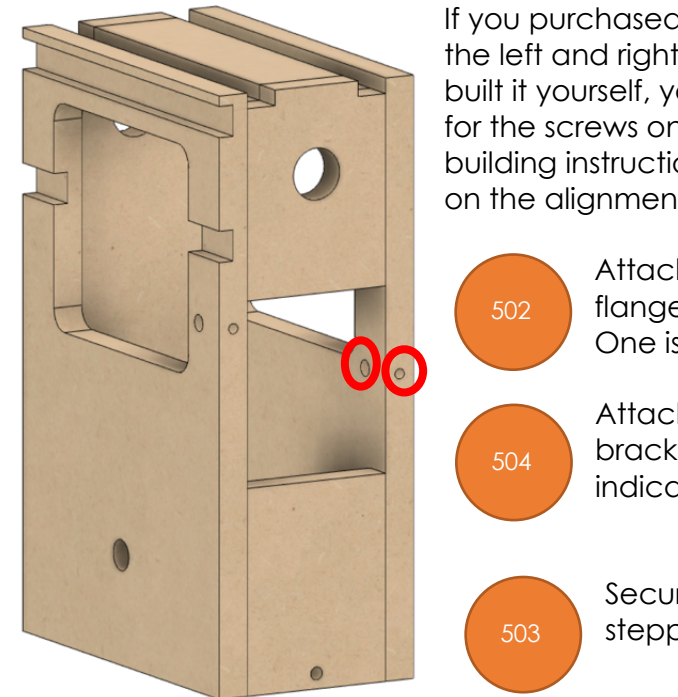

If you purchased the kit we supply, the holes on the left and right are already set properly. If you built it yourself, you will now need to drill the holes for the screws on the right. As noted in the case building instructions, these need to be set based on the alignment of the bracket.

> Attach the spindle pulley to the spindle flange. There are 4 screws for this. One is indicated here.

Attach the stepper motor to the bracket using 4 screws. One is indicated here.

Secure the 12-tooth drive pulley to the stepper motor's spindle.

Attach the bracket to the headstock on both sides. There are two screws and two spacers (they look like thick washers). The spacers are installed between the bracket and the headstock. They are held onto the headstock using barrel nuts. Do not tighten them just yet.

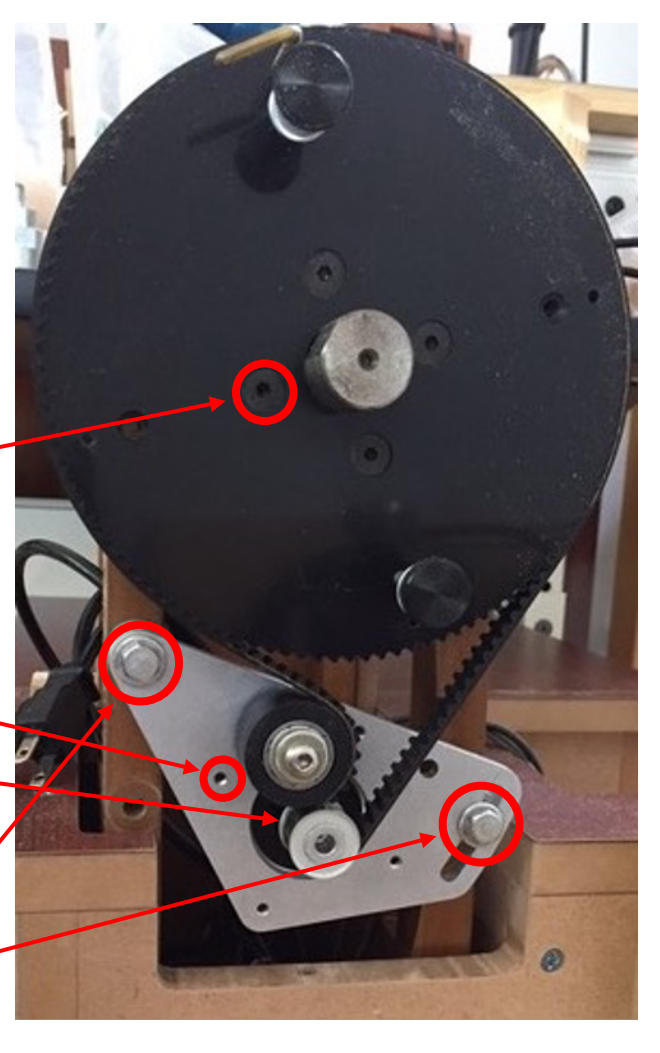

## **Build Instructions – Stepper Controls**

**NOTE:** The picture on the right is of the assembly on the original MDF rose engine lathe. On version 2.0, there is no need for the cutout in the base to accommodate the bracket.

Install the timing belt (item #501).

Snug the bracket so that the timing belt is tight enough that it won't slip, but not so tight that it stretches. Once it is set, tighten the two bolts holding the bracket to the headstock. They need to be tight enough to not slip, but don't over tighten them as that will cause the barrel nuts to pull thru the MDF.

The stepper motor's cable needs to be fed thru the hole in the back of the headstock, and continue out of the lathe thru the hole in the back of the bed.

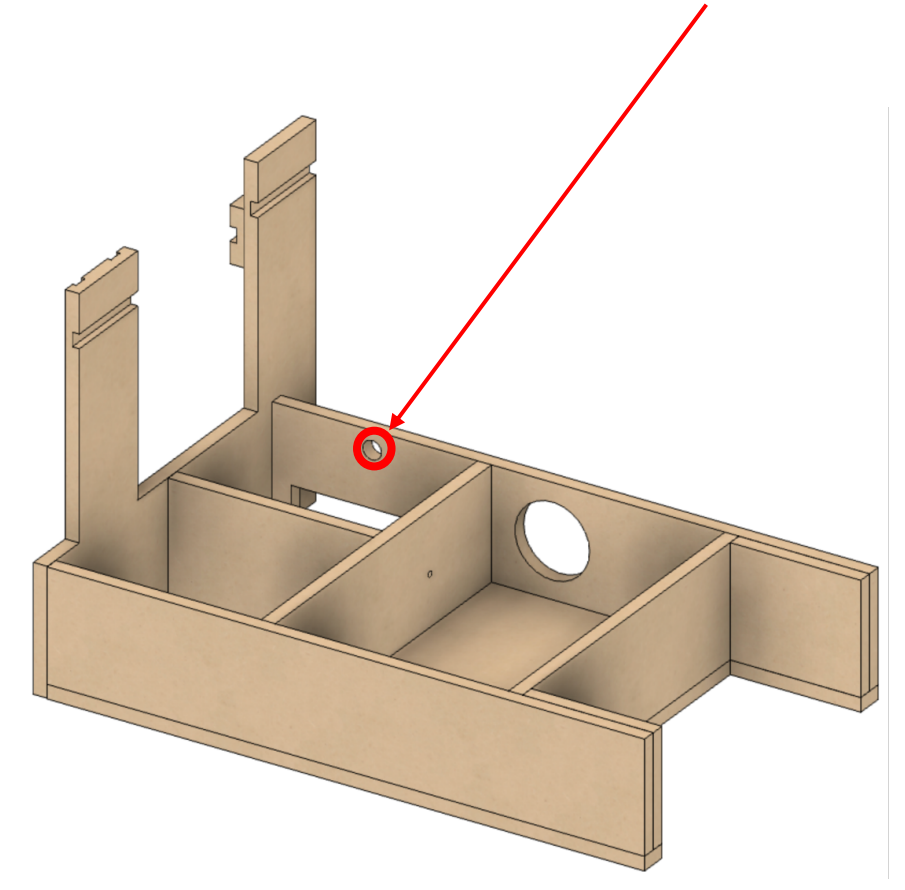

![](_page_45_Picture_7.jpeg)

### **Assembly of the Nextion HMI Box**

### **Attach Nextion Display to the Bezel**

One hole is printed into the back side of the bezel for attaching the Nextion HMI (circled in red to the right). That one needs to be enlarged using a #39 drill to a depth of  $\frac{1}{8}$ ".

Attach one corner of the Nextion HMI using an M3 Thread Forming Screw, then center the HMI. Drill the other 3 corners, and then attach the display using the remaining M3 Thread Forming Screws.

![](_page_46_Picture_5.jpeg)

Note that the Nextion is inserted upside down. This is because the microSD card slot is then pointed

601

down. And the microSD card slot is accessible so that upgrades can be done without having to disassemble the whole system. (The slot for inserting the microSD card is in the base, not the bezel.)

## **Build Instructions – Stepper Controls**

### **Attach Parts to the Base**

Attach the 4 magnets to the base's bottom. There are 4 insets in the base for these.

If the screws protrude into the base, take some efforts to grind or file those sharp points down.

![](_page_47_Figure_5.jpeg)

![](_page_47_Picture_6.jpeg)

### **Insert the Heat-Set Inserts**

There are two options here:

1. Using a heat gun, insert each of the heat-set inserts into the corners of the base. These would then be used to attach the top of the case using the 4-40 screws (#403).

If you plan to disassemble the box and reassemble it quite a bit, this is probably the way to go. Otherwise, take option #2 (it is much easier.

2. Do nothing at this point, and attach the top using thread forming screws (#410)

![](_page_47_Picture_12.jpeg)

402

### **Add Wire Cord Grip**

The cord grip is used to ensure the signal wire does not pull against the Nextion display.

Depending on the printing, you may need to drill the whole with a  $\frac{1}{2}$ " bit to ease the installation.

![](_page_48_Picture_4.jpeg)

![](_page_48_Picture_5.jpeg)

## **Build Instructions – Stepper Controls**

### **Signal Wiring – PCB to RJ-45 Jack for Nextion Display**

The Nextion HMI is connected to the connection box via an RJ-45 connector. Using piece of CAT 5 (or greater) wire, 4 feet long, make the connections to the HMI's connector (supplied by the vendor) as shown to the right.

Put a ¾" long piece of shrink file onto each one of the Nextion wires before connecting it to the CAT 5 wires.

Connect the CAT 5 wire to the Nextion wires using a lineman's splice (AKA, the Western Union splice, and shown to the right), and then solder the two together.

Heat the shrink file tubing around the joint to insulate it from the other things it could touch.

![](_page_49_Picture_151.jpeg)

![](_page_49_Figure_8.jpeg)

![](_page_49_Figure_9.jpeg)

## **Build Instructions – Stepper Controls**

### **System Setup and Program Loading**

### **Step 1 – Get a copy of the Teensy program file**

Download **4Rose.hex** to your computer.

![](_page_50_Picture_80.jpeg)

### **Step 2 – Get a copy of the Nextion configuration file**

Download **RoseEngine\_14.tft** and put it in the root folder of a microSD card.

### **Notes:**

- 1. You can only have one file on this card which is a .TFT file. The upgrade will not work if there is a 2d one.
- 2. You need to check for hidden files on the microSD card. I found that hard to do on macOS (which created a hidden TFT file) and had to do this on a Raspberry Pi.

![](_page_50_Picture_81.jpeg)

## **Build Instructions – Stepper Controls**

### **Step 3 – Get a copy of the 4Axes.ini settings file**

Download **4Axes.ini** and put it in the root of a second microSD card.

![](_page_51_Picture_101.jpeg)

### **Step 4 - Upgrade the Teensy**

### **Step 4a**

Connect the computer to the Teensy.

- The cable end connected to the Teensy uses a MicroUSB connector.
- The Teensy's jack is noted in the picture to the right.

### **Notes:**

Be sure you have a good MicroUSB cable. Some are only used for charging a device (and they are usually longer). These will often not work.

### **Step 4b**

On the Computer, start the **Teensy Loader**. The icon looks like the one to the right.

### **Note:**

If you don't have the **Teensy Loader**, you can get it from https://www.pjrc.com/teensy/loader.html.

![](_page_51_Picture_16.jpeg)

![](_page_51_Picture_17.jpeg)

## **Build Instructions – Stepper Controls**

### **Step 4c**

Be sure the system shows that the Teensy is connected. This is evident when the Auto button is illuminated green. As noted in step 4a above, if your USB cable is bad, this won't light.

The default for the CPU selected won't handle the whole 4Rose.hex file, so if you try to open it, you will get the message as shown here.

### **Step 4d**

Press the button on the Teensy to load the get the Teensy loader. This will enable the Teensy loader to recognize which CPU you are using and allow the larger program to be loaded.

### **Step 4e**

On the Computer, using the **Teensy Loader**, open **4Rose.hex**.

Once this is loaded, the bottom message will change to reflect the file size (this picture was not updated).

### **Step 4f**

Press the button on the Teensy to load the program file.

Disconnect the computer from the Teensy, and then reboot the Teensy.

![](_page_52_Picture_14.jpeg)

![](_page_52_Picture_15.jpeg)

Teensy

![](_page_52_Picture_16.jpeg)

![](_page_52_Picture_17.jpeg)

## **Build Instructions – Stepper Controls**

### **Step 5 – Upgrade the Nextion**

Secure the microSD card which has the Nextion configuration file (from step 2).

Put this microSD card into the Nextion's microSD card slot.

Reboot the Teensy again.

If this works as expected, it will read

Check Data … 100% Updated Successed!

(guess that is a bad translation from Chinese).

After that message appear, remove the microSD card from the Nextion, and reboot the Teensy again.

### **Step 6 - Load the .ini file**

Secure the microSD card which has the **4Axes.ini** settings file (from step 3).

Put this microSD card into the Teensy's microSD card slot.

Start the system and click the **Load ini** button on the Nextion screen.

The Load ini button will turn green, and then it will take off.

Once completed, a message will appear saying

Done – Restart may be needed.

Reboot the system one last time.

![](_page_53_Picture_18.jpeg)

![](_page_53_Picture_19.jpeg)

![](_page_53_Picture_20.jpeg)

### **Step 7 – Verify the Settings**

It's a good practice to verify all of the settings once you've completed the steps.

- 1. Touch the Config button on each page and verify the Teensy column is populated with the same numbers as the Nextion column. Repeat for each axis on each page.
- 2. Next verify the Preferences are correct for the Spindle, Axes, Limits, and Returns.
- 3. Select the Main page, then the '...' (Preferences) page. Select the More page. Touch EEPROM. Repeat for each page and axis on the page. This will show all of the settings for the selected page.

A copy of the settings file (4Axes.ini) is on the following pages.

### **Finishing It Up**

Before screwing the bezel to the base, check to be sure everything works. To do that, you will need to use the instructions in the next section to load the programs into all the pieces.

If it works, screw the two pieces together.

If you took the option to use the heat set inserts back on pg. 48, then attach the lid using four #4-40, ¾" long screws (#403).

Otherwise, attach it using 4 thread-forming screws (#410).

When finished and powered on, it will look like the picture to the right.

![](_page_55_Picture_7.jpeg)

### **Build Instructions – Stepper Controls**

### **4Axes.ini Config File Settings**

;====================================

#### [Setup]

#### ;==================================== BoardType=4 Microsteps\_Spindle=32 StepsPer360\_Spindle=200 GearRatio Spindle=9 Polarity\_Spindle=1

#### ;Z Axis

Microsteps  $Z=32$ StepsPer360\_Z=200 DistancePer360\_Z=.02 Polarity Z=1

#### ;X Axis

Microsteps\_X=32 StepsPer360\_X=200 DistancePer360\_X=.02 Polarity X=1

#### ;B Axis

Microsteps B=32 StepsPer360\_B=200 GearRatio\_B=150 Polarity B=1 DistancePer360\_B=1.02 RadialOrLineal=0 BRadius=5

#### ;==================================== [Limits]

;==================================== ;Limit Switches

#### Min  $Z=34$ Max\_Z=35 Min $X=36$ Max X=37

Min $B=38$  $Max$  B=39

#### ;====================================

#### [Returns] ;====================================

;Return

MaxSpeed\_Spindle=15011 Accel\_Spindle=15012

MaxSpeed\_Axis\_Z=15013 Accel\_Axis\_Z=15014

MaxSpeed\_Axis\_X=15015 Accel\_Axis\_X=15016

MaxSpeed\_Axis\_B=15017 Accel\_Axis\_B=15018

#### ;==================================== [Main]

;==================================== ;Axis Ids:

;-----------------

;Z=0

 $;X=1$  $:B=2$ 

;Spindle=3

#### ;-----------------

AxisId=0 ;Spindle MaxSpeed\_Spindle=15000 Accel\_Spindle=15001 SpeedPercentage\_Spindle=30

#### ;Z Axis

MaxSpeed\_Z=4001 Accel\_Z=5002 SpeedPercentage\_Z=53

#### ;X Axis

MaxSpeed\_X=4000 Accel\_X=5005 SpeedPercentage\_X=10

#### ;B Axis

MaxSpeed\_B=5007 Accel\_B=5008 SpeedPercentage\_B=59

### **Build Instructions – Stepper Controls**

;====================================

#### [One]

#### AxisId=3

#### ;Spindle

MaxSpeed\_Spindle=25060 Accel\_Spindle=20061 SpeedPercentage\_Spindle=61

;====================================

;====================================

#### ;Z Axis

MaxSpeed Z=5062 Accel\_Z=5063 SpeedPercentage\_Z=64

#### ;X Axis

MaxSpeed\_X=5065 Accel\_X=5066 SpeedPercentage\_X=67

#### ;B Axis

MaxSpeed\_B=5068 Accel\_B=5069 SpeedPercentage\_B=70

#### [Ind]

#### ;==================================== IndexId=1 MaxSpeed\_Spindle=5070

Accel\_Spindle=5071 SpeedPercentage\_Spindle=72 ;-----------------

#### ;Division:0 Degrees:2 ;Fixed:0 File:1

#### ;Index 1

;-----------------

DivisionsOrDegrees\_1=2 FixedOrFile\_1=0 Size\_1=1.875 ;Index 2 DivisionsOrDegrees\_2=2

FixedOrFile 2=0 Size\_2=24.375

#### ;Index 3

DivisionsOrDegrees\_3=2 FixedOrFile\_3=0 Size\_3=90

#### [Mov]

#### ;====================================

;====================================

#### AxisId=0

;Z Axis

MaxSpeed\_Z=5080 Accel\_Z=5081 SpeedPercentage\_Z=82 Distance\_Z=3

#### ;X Axis

MaxSpeed\_X=5083 Accel\_X=5084 SpeedPercentage\_X=85 Distance\_X=5.75

#### ;B Axis

MaxSpeed\_B=5086 Accel\_B=5087 SpeedPercentage\_B=88 Distance\_B=5.78

### **Build Instructions – Stepper Controls**

;====================================

#### [BE]

#### ;==================================== AxisId=0

;Spindle

MaxSpeed\_Spindle=5090 Accel\_Spindle=5091 SpeedPercentage\_Spindle=92

;====================================

#### $\cdot$ 7 Axis

MaxSpeed\_Z=5093 Accel\_Z=5094 SpeedPercentage\_Z=95

#### ;X Axis

MaxSpeed\_X=5096 Accel\_X=5097 SpeedPercentage\_X=98

#### ;B Axis

MaxSpeed\_B=5099 Accel\_B=5100 SpeedPercentage\_B=50

#### [Sync]

;==================================== AxisId=0

HelixType=0 Revolutions=.3 Distance=10 ;Spindle MaxSpeed\_Spindle=5040 Accel\_Spindle=5041 SpeedPercentage\_Spindle=42

#### ;Z Axis

MaxSpeed\_Z=5043 Accel\_Z=5044 SpeedPercentage\_Z=45

#### ;X Axis

MaxSpeed\_X=5046 Accel\_X=5047 SpeedPercentage\_X=48

#### ;B Axis

MaxSpeed\_B=5048 Accel\_B=5049 SpeedPercentage\_B=49

#### [Rec]

#### ;==================================== AxisId=0

;====================================

RadialOrAxial=0 ;Spindle MaxSpeed\_Spindle=5030 Accel\_Spindle=5031 SpeedPercentage\_Spindle=32

#### ;Z Axis

MaxSpeed\_Z=5033 Accel\_Z=5034 SpeedPercentage\_Z=35

#### ;X Axis

MaxSpeed\_X=5036 Accel\_X=5037 SpeedPercentage\_X=38

;B Axis

MaxSpeed\_B=5039 Accel\_B=5040 SpeedPercentage\_B=39

#### ;Radial

Radial\_Waves=5 Radial\_Spindle\_Amplitude=20 Radial\_Axis\_Distance=5

#### ;Axial

Axial\_Waves=4 Axial Spindle Degrees=25 Axial Axis Amplitude=7

### **Build Instructions – Stepper Controls**

;====================================

#### [Grk]

#### [Geo]

;====================================

AxisId=0 FileOrPattern=0 ;Spindle MaxSpeed\_Spindle=5020 Accel\_Spindle=5021 SpeedPercentage\_Spindle=22

;====================================

;====================================

#### ;Z Axis

MaxSpeed\_Z=5023 Accel\_Z=5024 SpeedPercentage\_Z=25

#### ;X Axis

MaxSpeed\_X=5026 Accel\_X=5027 SpeedPercentage\_X=28

#### ;B Axis

MaxSpeed\_B=5028 Accel\_B=5029 SpeedPercentage\_B=29

#### ;Pattern page

RadialOrAxial\_Pattern=0 ;4a: 2 4b: 3 3a: 6 3b: 7 2a: 4 2b: 5 PatternType=4 Pattern PatternsPer360=8 Pattern\_PatternCount=1 Pattern\_SegmentLength=1

#### ;File page

RadialOrAxial\_File=0 File\_PatternsPer360=7 File\_PatternCount=1 File\_SegmentLength=1

;Segments: 2 Actual: 3 File\_SegmentsOrActual=2

#### AxisId=0 RadialOrAxial=0 Rose\_n=7 Rose\_d=5

#### ;Spindle

MaxSpeed\_Spindle=5010 Accel\_Spindle=5011 SpeedPercentage\_Spindle=12

#### ;Z Axis

MaxSpeed\_Z=5013 Accel\_Z=5014 SpeedPercentage\_Z=15 RadialAmplitude\_Z=2 AxialAmplitude Z=2.5

#### ;X Axis

MaxSpeed\_X=5016 Accel\_X=5017 SpeedPercentage\_X=18 RadialAmplitude\_X=2 AxialAmplitude\_X=2.5

#### ;B Axis

MaxSpeed\_B=5018 Accel\_B=5019 SpeedPercentage\_B=19 RadialAmplitude\_B=3 AxialAmplitude B=3.5

### **Optional Configurations**

If you wish to change the designs built into this system, options are outlined below. *We do not support systems with such changes, so the user must be aware that they will be responsible for their own technical support.* These options are only provided for the sake of completeness and transparency.

### **Option 1: Less Functional Model**

Some have expressed the desire to build a system which is not as fully functional as outlined in this document. For example, they only want to drive the spindle.

That is very doable but is not an option we will be providing. The components which can be left out when building the system are outlined in the table below.

![](_page_60_Picture_137.jpeg)

Regarding limit switches, none are truly required. These can be added later as desired. If not used, the 3.5mm audio jacks are not needed.

### **Recommendation**

Except for the DM542T Stepper Motor Drivers, there really is not any significant cost advantage to taking this approach. So, if you do desire to make such a change, consider populating the Printed Circuit Board fully (8 resistors and two 74HCT245s). The DM542Ts can be added when you later want to expand to use them.

## **Build Instructions – Stepper Controls**

### **Option 2: Alternative Stepper Motor Drivers**

The printed circuit board was developed to use either

- the DM542T external drivers outlined above, or
- the Pololu DRV8825 stepper motor drivers which would be attached to the board using header sockets.

### **Advantages to Using the Pololu DRV8825**

- 1. DRV8825s are about 1/3 the cost of an external driver (i.e., the DM542T).
- 2. Having the DRV8825s mounted to the printed circuit board makes for a smaller physical footprint, enabling it to be installed easily inside the lathe's bed carcass.
- 3. The power draw for this configuration is lower, so a different (& potentially less expensive) power supply is possibly available.
- 4. There is less cabling to be done.

### **Disadvantages of Using the Pololu DRV8825**

- 1. DRV8825 chips are limited to a max 1.5 A (vs. 4.2 A for the DM542T drivers).
	- a. This can necessitate the need for different, more expensive stepper motors. The cost of these different motors can erode the savings for not using the external stepper motor drivers (DM542T).
	- b. It is easy to overload the DRV8825 chips and cause them to fail.
	- c. It is easy to overload the DRV8825 chips and they in turn can cause other components to fail (e.g., the Teensy).
- 2. DRV8825 chips get hot when used, so fans must be attached to them to ensure they do not overheat. And the user will need to replace the fans when they fail.
- 3. Future deliverables (e.g., a curvilinear slide and a spherical slide) for the MDF Rose Engine Lathe 2.0 will be tested to ensure compatibility with the design from above. If the add-on devices do not work with the changed configuration, the owner/builder will be responsible for accommodating the necessary changes.

### **Recommendation**

Unless you are an electrical / automation engineer or have substantial experience in this space, the design outlined with external stepper motor drivers will be easier to implement over the long term.

## **Document Version History**

![](_page_62_Picture_96.jpeg)

## **Build Instructions – Stepper Controls**

To the extent that material may appear to be infringed, we assert that such alleged infringement is permissible under fair use principles in U.S. copyright laws. If you believe material has been used in an unauthorized manner, please contact me at ColvinTools@Gmail.com.

The layout of the Printed Circuit Board (PCB) is copyright Ed French and is used with his permission.

Permission is not granted to manufacture these for sale.